# **Unified Access Gateway / VMware Horizon integration into Workspace ONE Access**

### **Overview**

- Traditional Federation with VMware Horizon and Workspace ONE Access has been a popular approach and is used by many organizations.
- Organizations with high security requirements do not like a SAML Artifact being validated internally
- In this session we look at the option to validate the SAML Artifact on the Unified Access Gateway instead of forwarding the Artifact internally.

# **Part 1. Enabling SAML federation with the VMware Unified Access Gateway for Workspace ONE Access as the IDP**

The Federation of Unified Access Gateway and VMware Horizon with Workspace ONE Access will be done in three phases

- Phase 1. We enable and configure the SAML federation on 4 VMware Unified Access Gateway servers in a multi-site scenario
- Phase 2. We enable and configure the SAML Integration as a Web App in Workspace ONE Access
- Phase 3. We will create deep links in Workspace ONE Access for our Desktop entitlements

# Step 1. Preparing to Federate the Unified Access Gateway with Workspace ONE Access

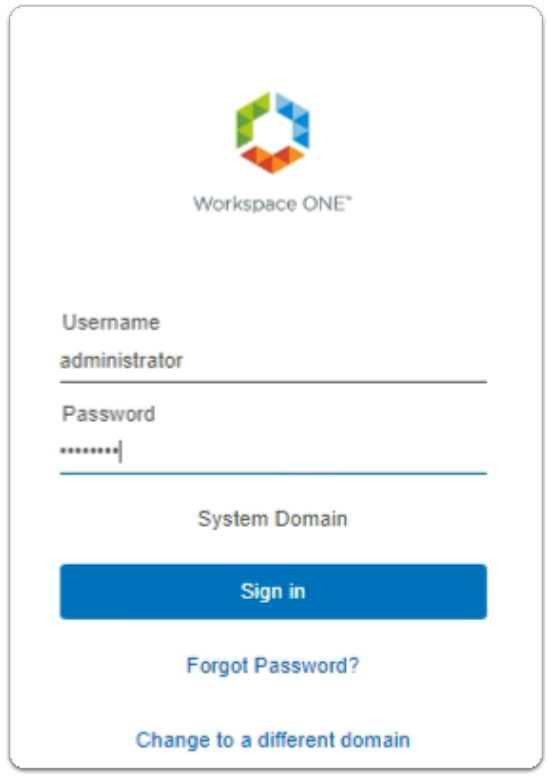

- 1. On your ControlCenter server
	- Open your **Workspace ONE Access**, Admin console URL
		- Under **Username** 
			- enter **Administrator**
		- Under **Password** 
			- enter **VMware1!**
		- Select **Sign In**

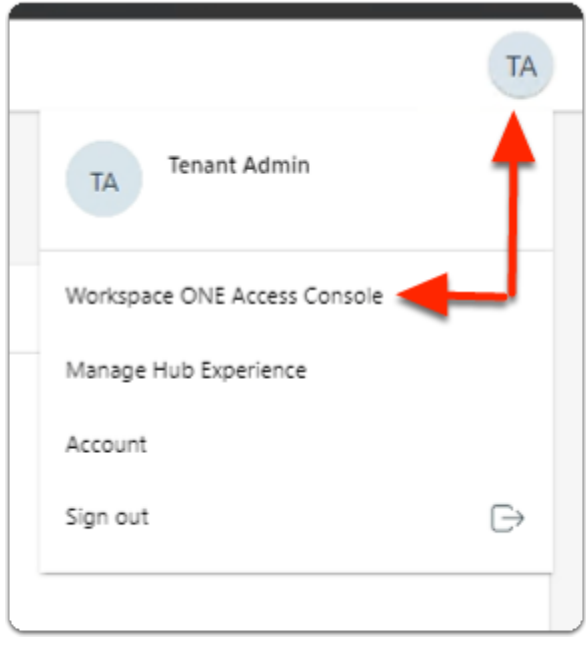

- 2. In the **Web Intelligent Hub** Console
	- To the right,
		- select **TA**
	- From the dropdown
		- select **Workspace ONE Access Console**

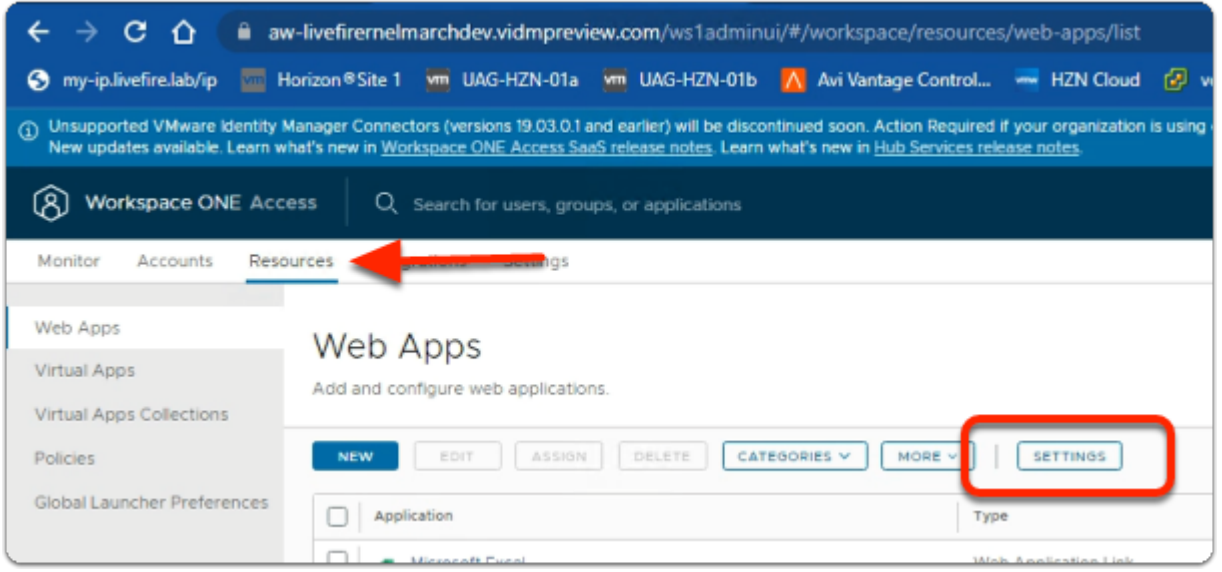

- 3. In the **Workspace ONE Access Console** 
	- Select **Resources**
	- Under **the Resources > WEB Apps** area
		- Select **SETTINGS**

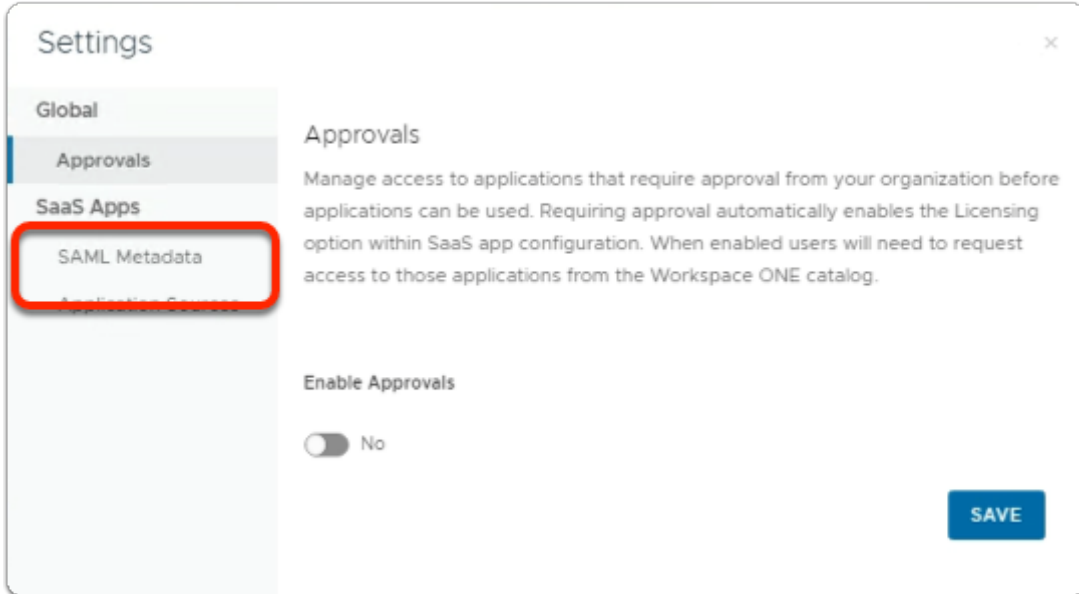

- 4. In the **Settings** window
	- below **SaaS Apps** 
		- select **SAML Metadata**

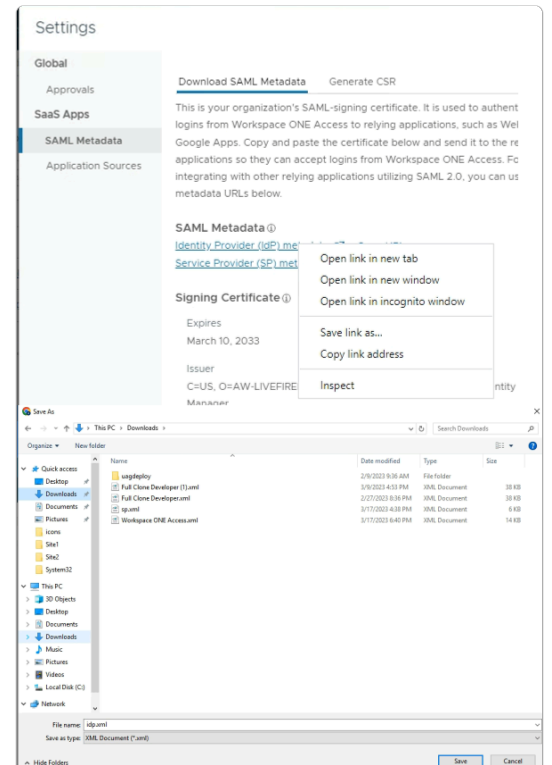

#### 5. In the **Settings** window

- in the right pane
	- below **SAML Metadata** 
		- select & right click **Identity Provider (IdP) metadata**
		- in the **drop down** menu
			- select **Save link as...**
- in Flle Explorer **Save As** window
	- ensure **Downloads** is selected **Quick Access** (default)
	- at the bottom of the window
		- select **Save**

Step 2. Enabling SAML Federation on Site 1 , UAG-HZN-01a

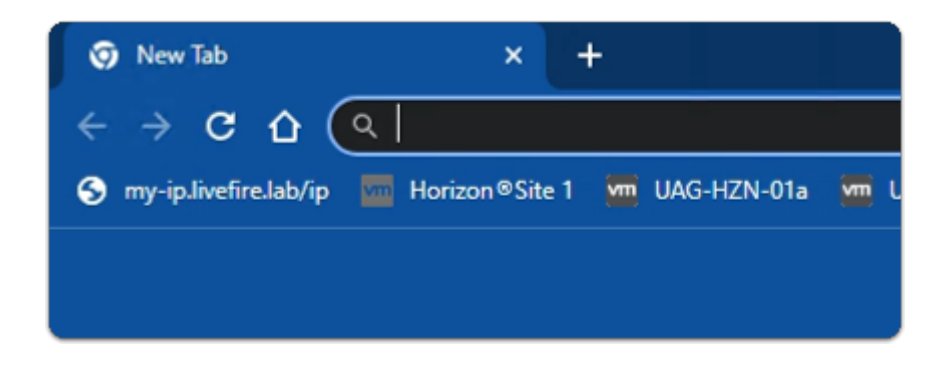

- 1. On your **Site 1 Browser** profile
	- In the **Favourites bar** 
		- select the **UAG-HZN-01a** shortcut

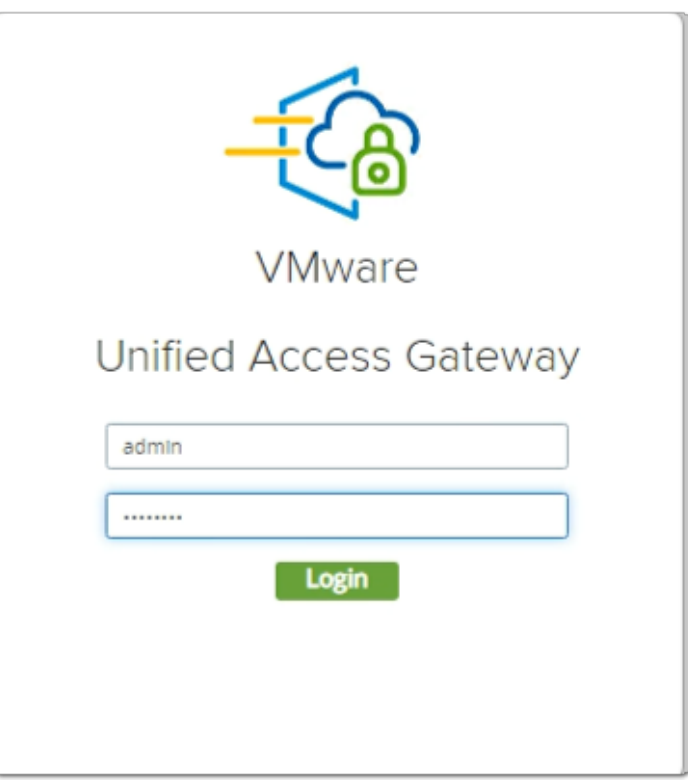

- 2. In the **VMware Unified Access Gateway** login
	- in the **Username** area
		- enter **admin**
	- in the **Password** area
		- enter **VMware1!**

• select **Login** 

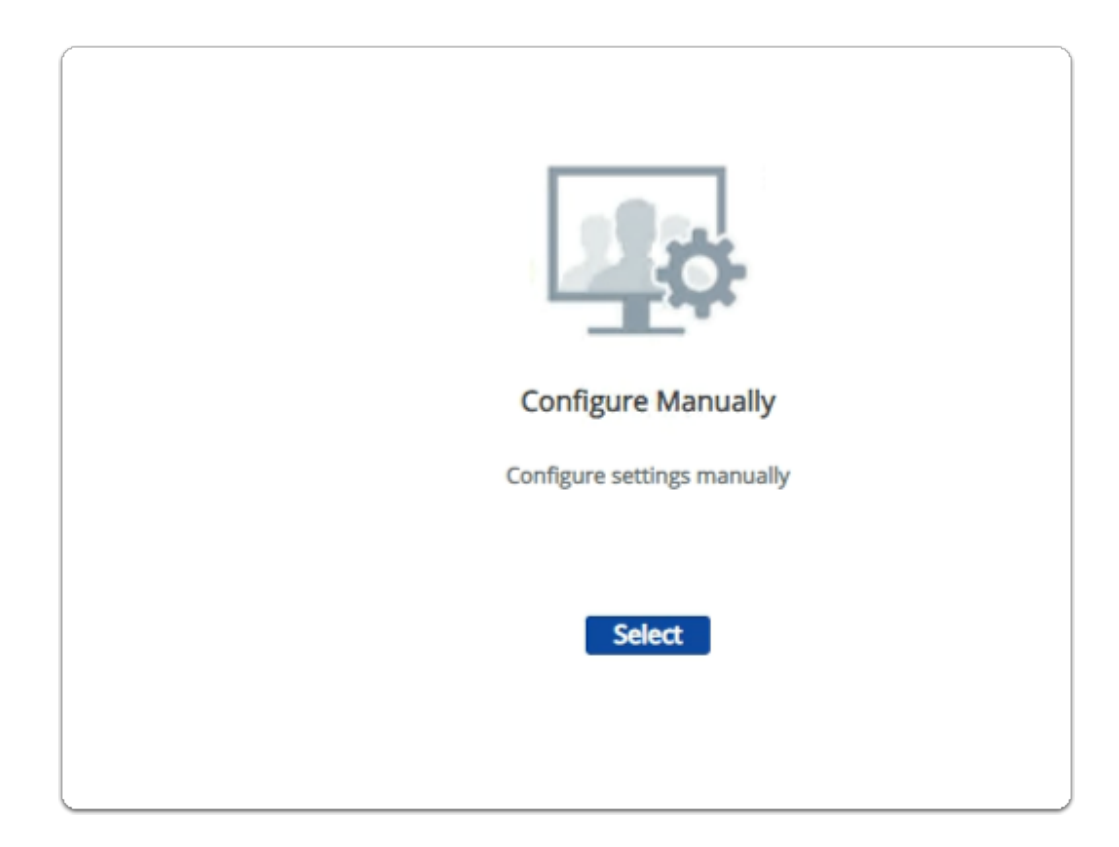

### 3. In the **VMware Unified Access Gateway** admin console

- below **Configure Manually** 
	- click **Select**

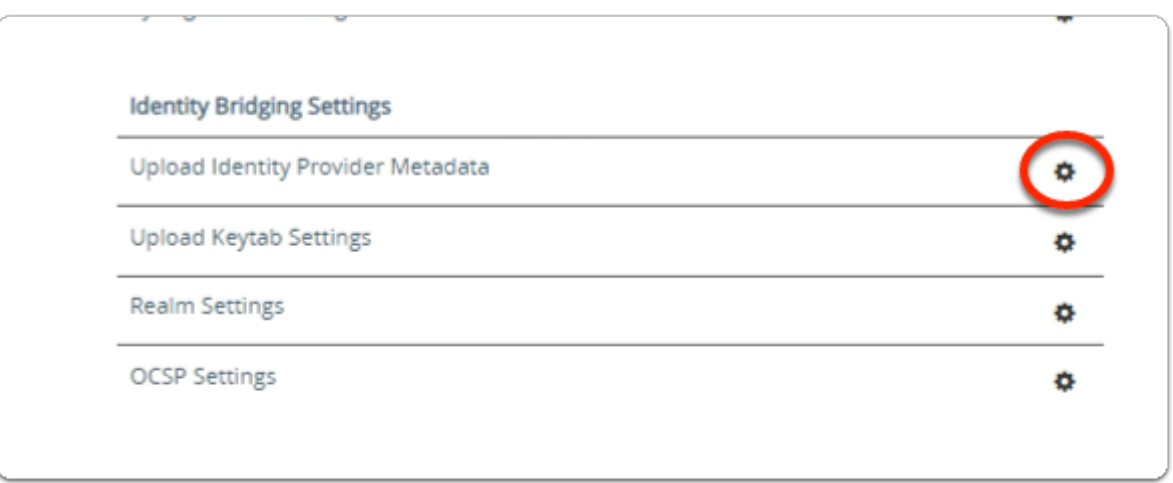

4. In the **VMware Unified Access Gateway** admin console

### • **scroll down** to **Identity Bridging Settings**

- to the right of **Upload Identity Provider Metadata** 
	- select the **GEAR** icon

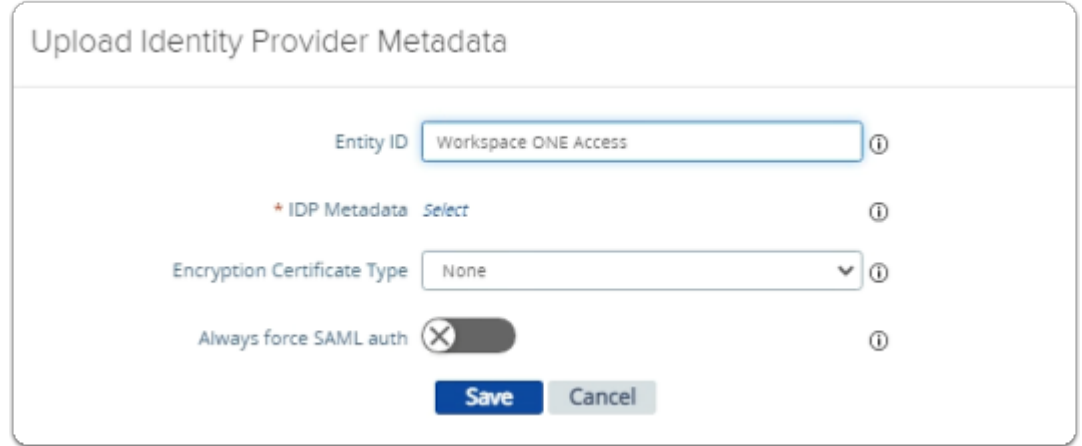

- 5. In the **Upload Identity Provider Metadata** window
	- next to **Entity ID** 
		- enter **Workspace ONE Access**
	- next to **IDP Metadata** 
		- click **Select**

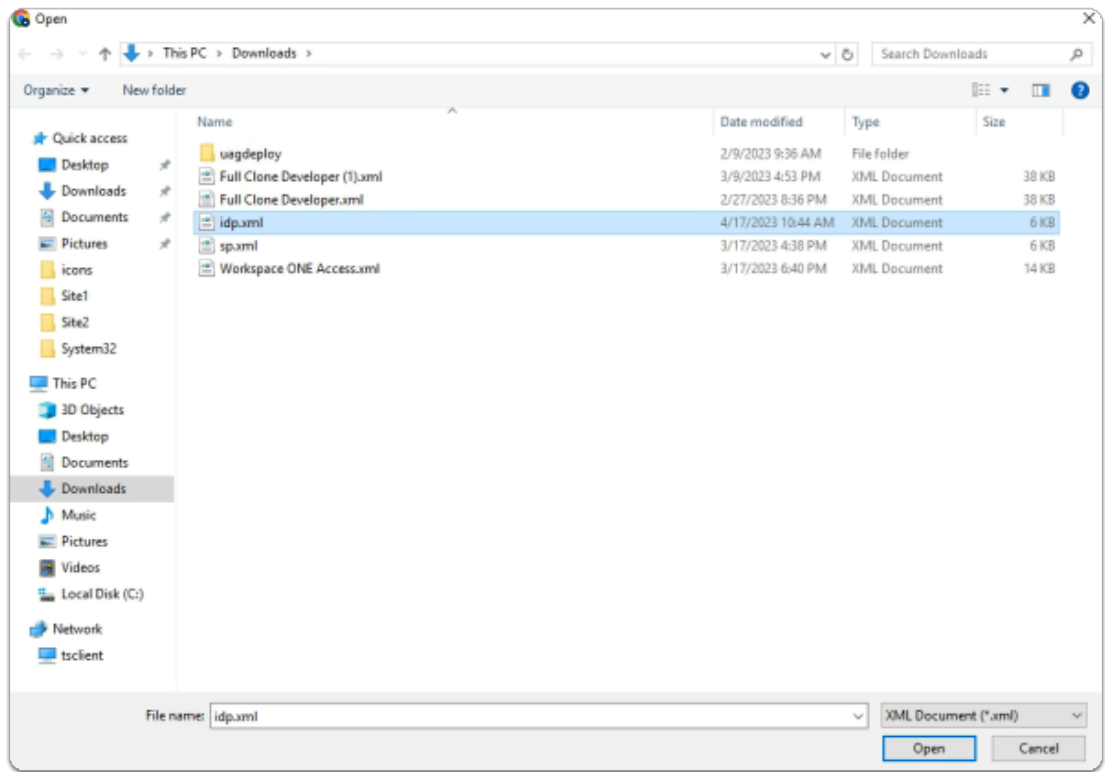

- 6. In the **File Explorer Open** window
	- **Quick Access** > **Downloads** folder
		- (this should be the default)
			- select **idp.xml**
	- in the bottom right corner
		- select **Open**

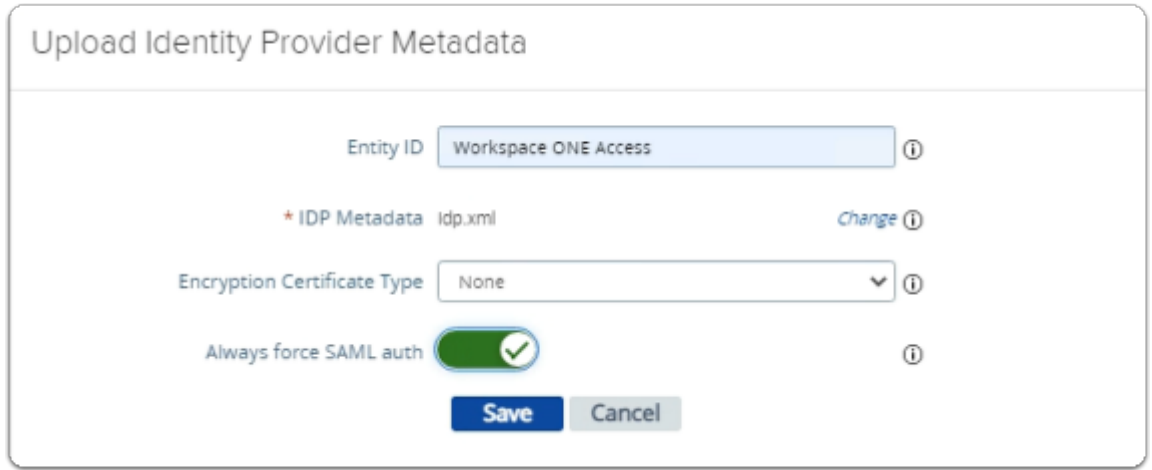

- 7. In the **Upload Identity Provider Metadata** window
	- next to **Always force SAML auth** 
		- switch the **Toggle** from **OFF** to **ON** 
			- select **Save**
	- **scroll** back up to the top of UAG admin console

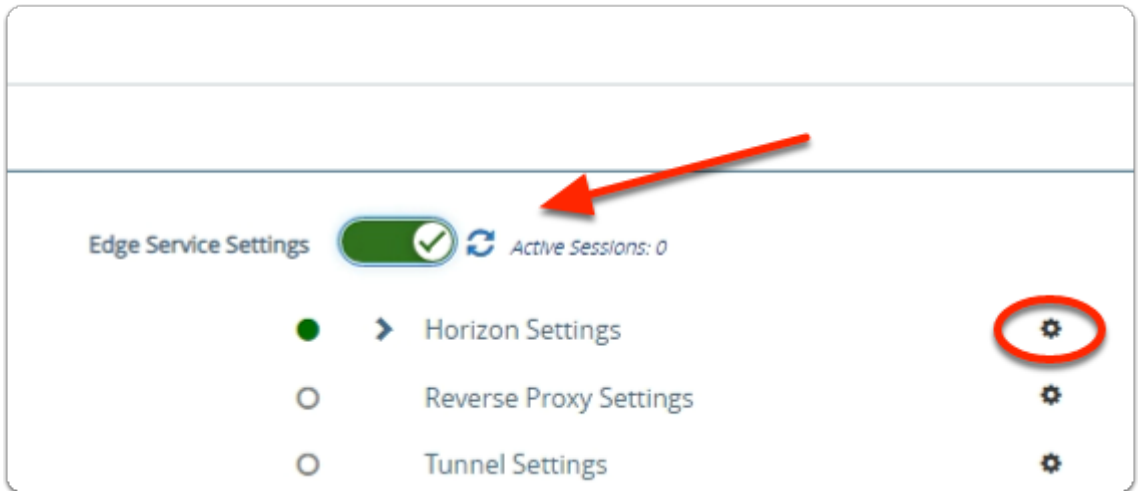

- 8. In the **VMware Unified Access Gateway** admin console
	- In the **General Settings** area
		- next to **Edge Service Settings** 
			- turn the **TOGGLE** from **OFF** to **ON**
		- to the right of **Horizon Settings** 
			- select the **GEAR** icon

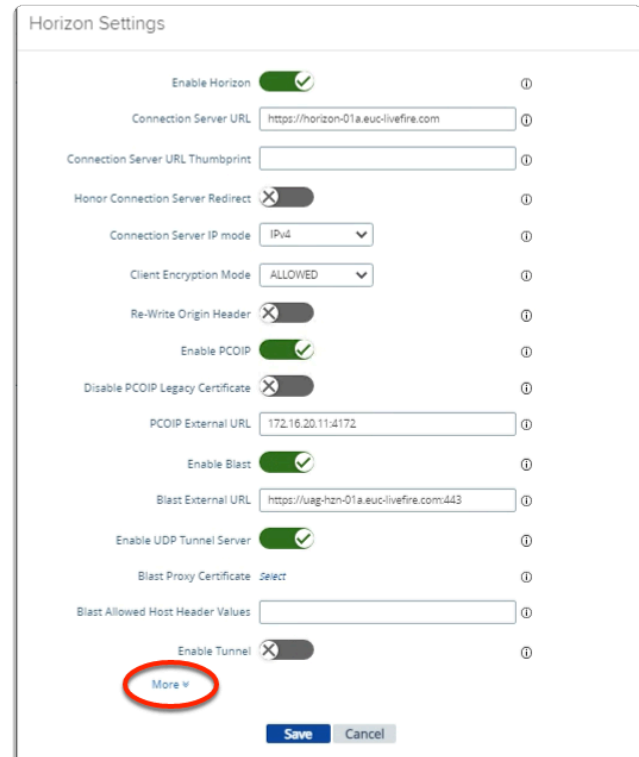

- 9. In the **Horizon Settings** window
	- **scroll** down to the bottom
		- next to **More** 
			- select the **expand** icon

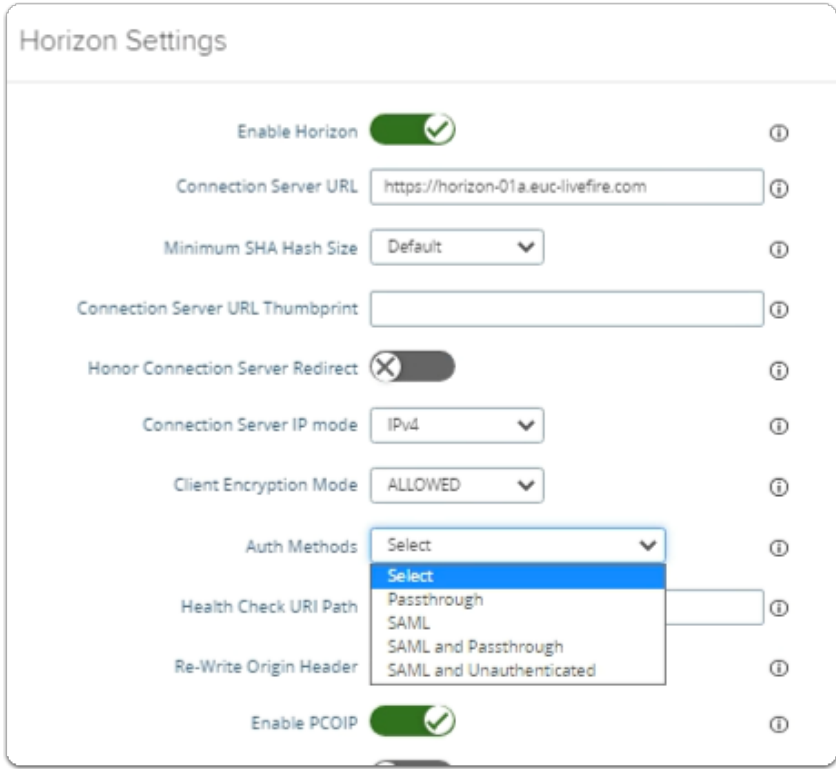

- next to **Auth Methods** 
	- from the **dropdown** 
		- select **SAML**

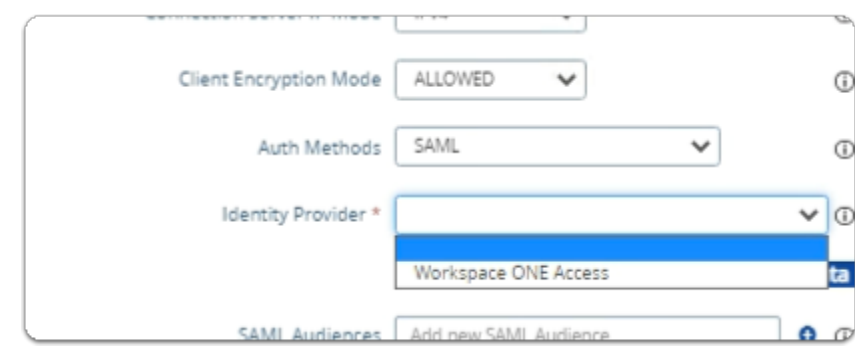

- 11. In the **Horizon Settings** window
	- below **Auth Methods** 
		- next to **Identity Provider\*** 
			- from the **dropdown** 
				- select **Workspace ONE Access**

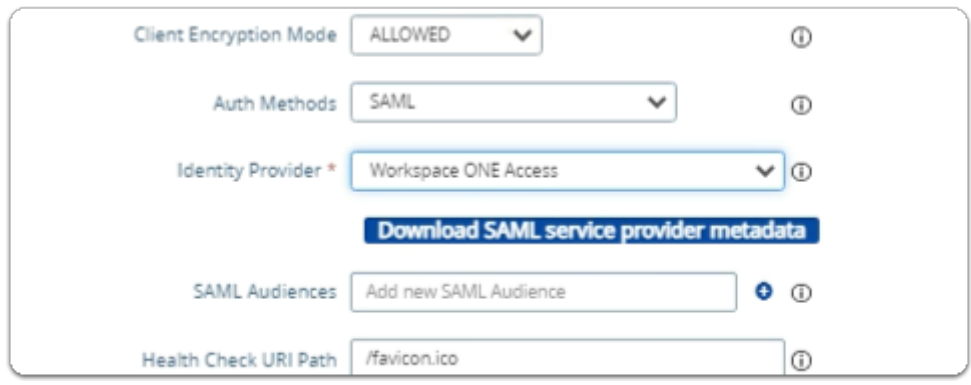

- below **Identity Provider\*** 
	- select **Download SAML service provider metadata**

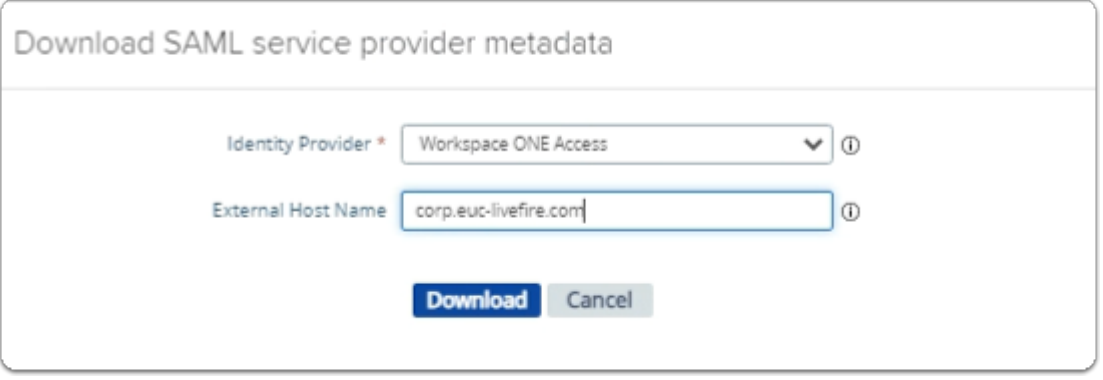

- 13. In the **Download SAML service provider metadata** window
	- next to **External Host Name**
- enter **corp.euc-livefire.com**
- select **Download**

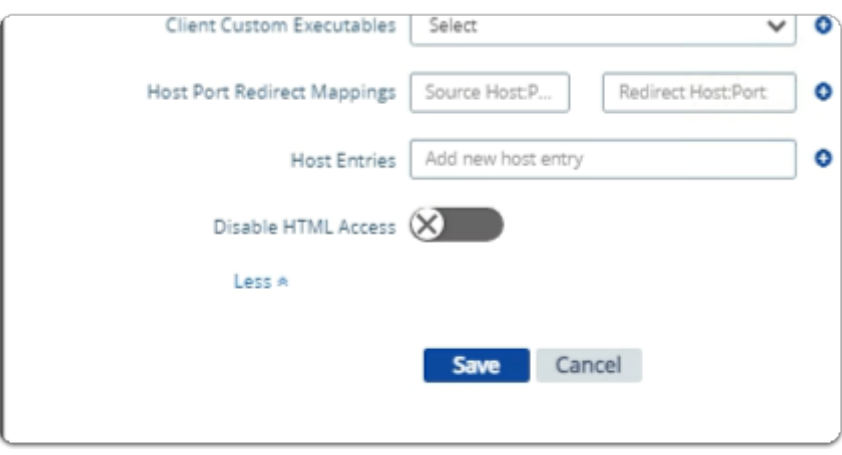

- 14. In the **Horizon Settings** window
	- **scroll down** to the bottom of the window
		- select **Save**

### Step 3. Enabling SAML Federation on Site 1 , UAG-HZN-01b

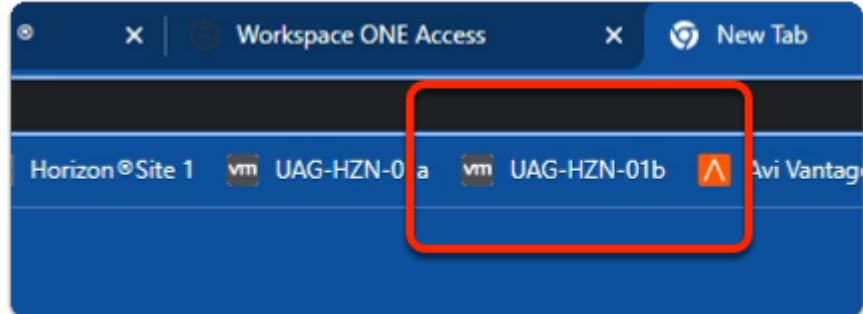

- 1. On your **Site 1 Browser** profile
	- In the **Favourites bar** 
		- select the **UAG-HZN-01B** shortcut

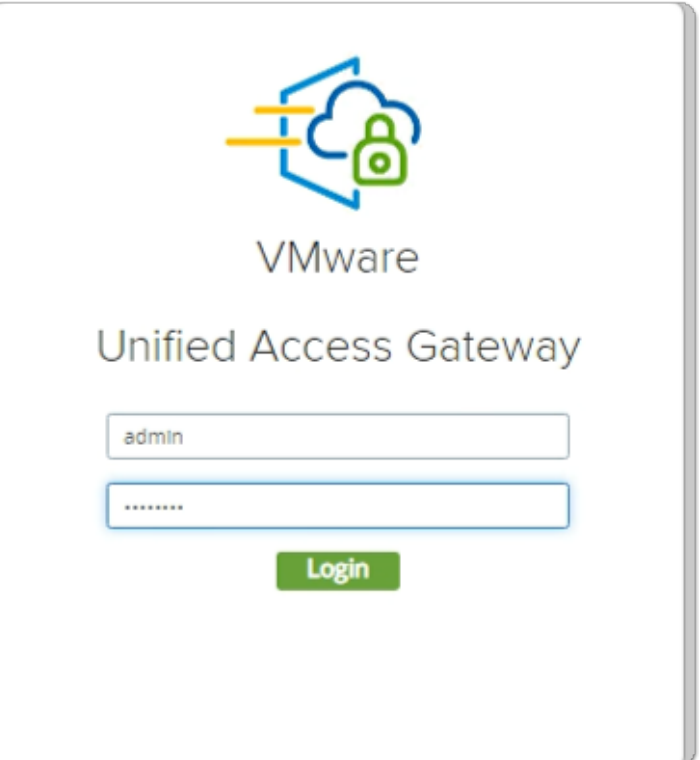

- 2. In the **VMware Unified Access Gateway** login
	- in the **Username** area
		- enter **admin**
	- in the **Password** area
		- enter **VMware1!**
	- select **Login**

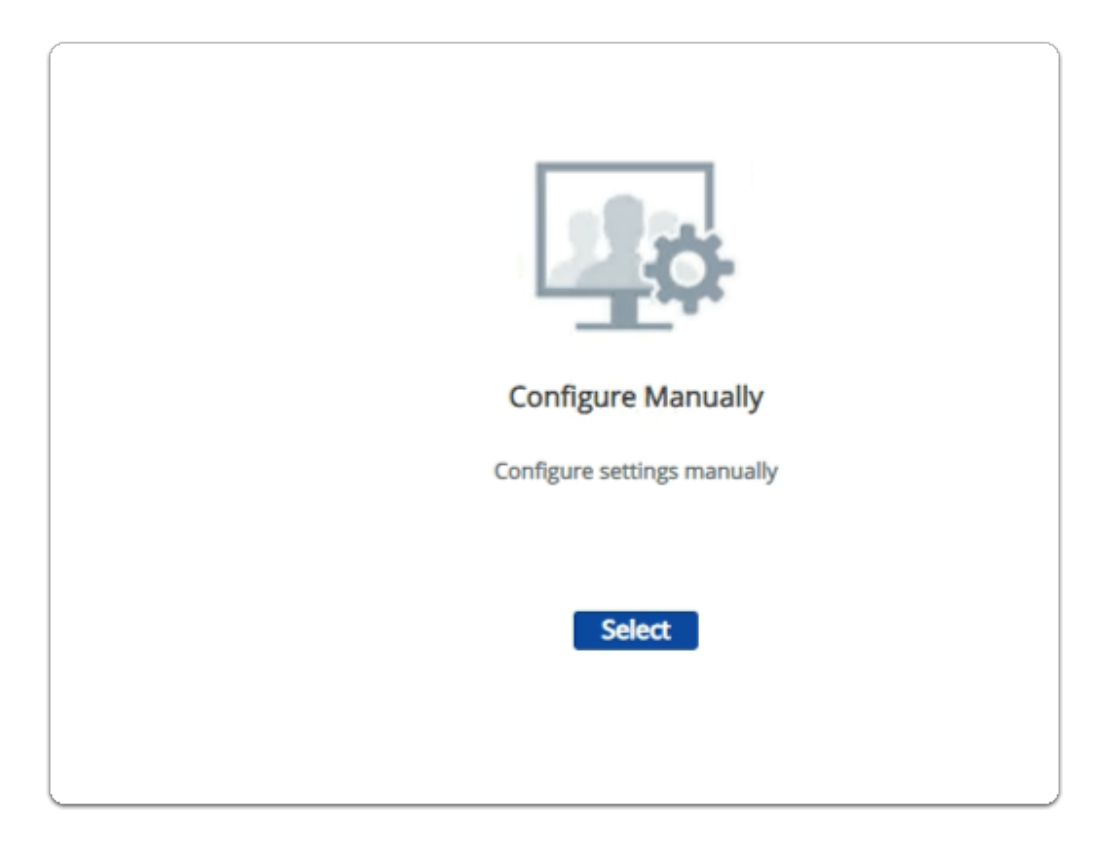

### 3. In the **VMware Unified Access Gateway** admin console

- below **Configure Manually** 
	- click **Select**

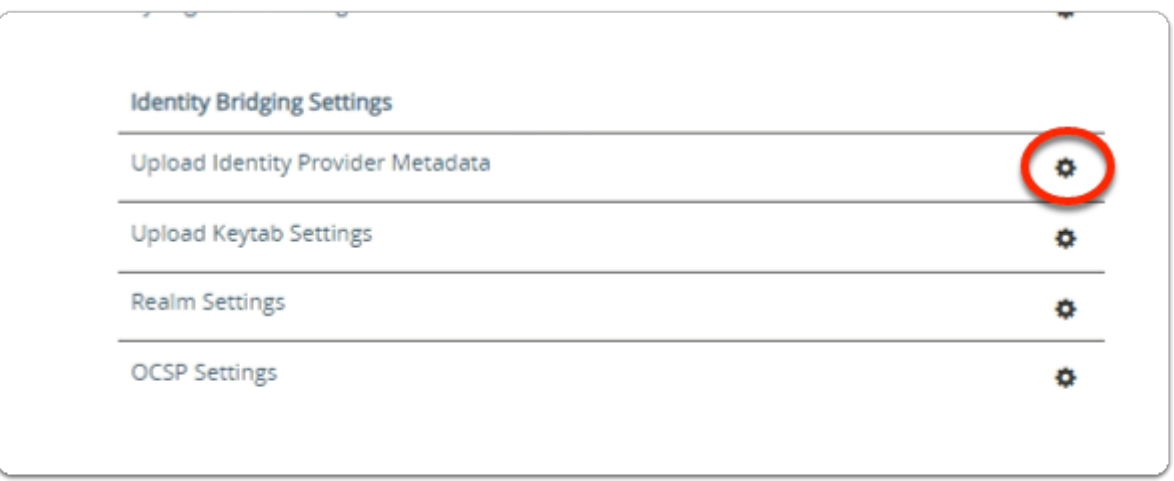

- 4. In the **VMware Unified Access Gateway** admin console
	- **scroll down** to **Identity Bridging Settings** 
		- to the right of **Upload Identity Provider Metadata** 
			- select the **GEAR** icon

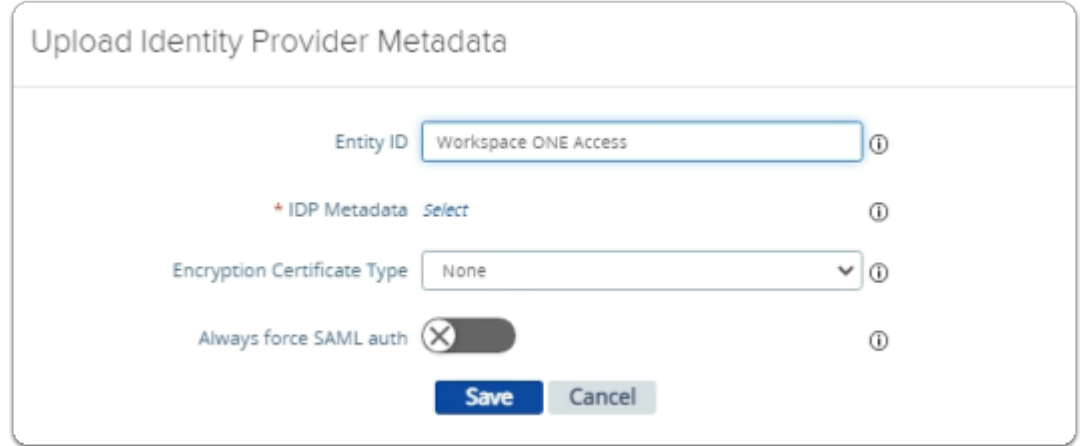

- 5. In the **Upload Identity Provider Metadata** window
	- next to **Entity ID** 
		- enter **Workspace ONE Access**
	- next to **IDP Metadata** 
		- click **Select**

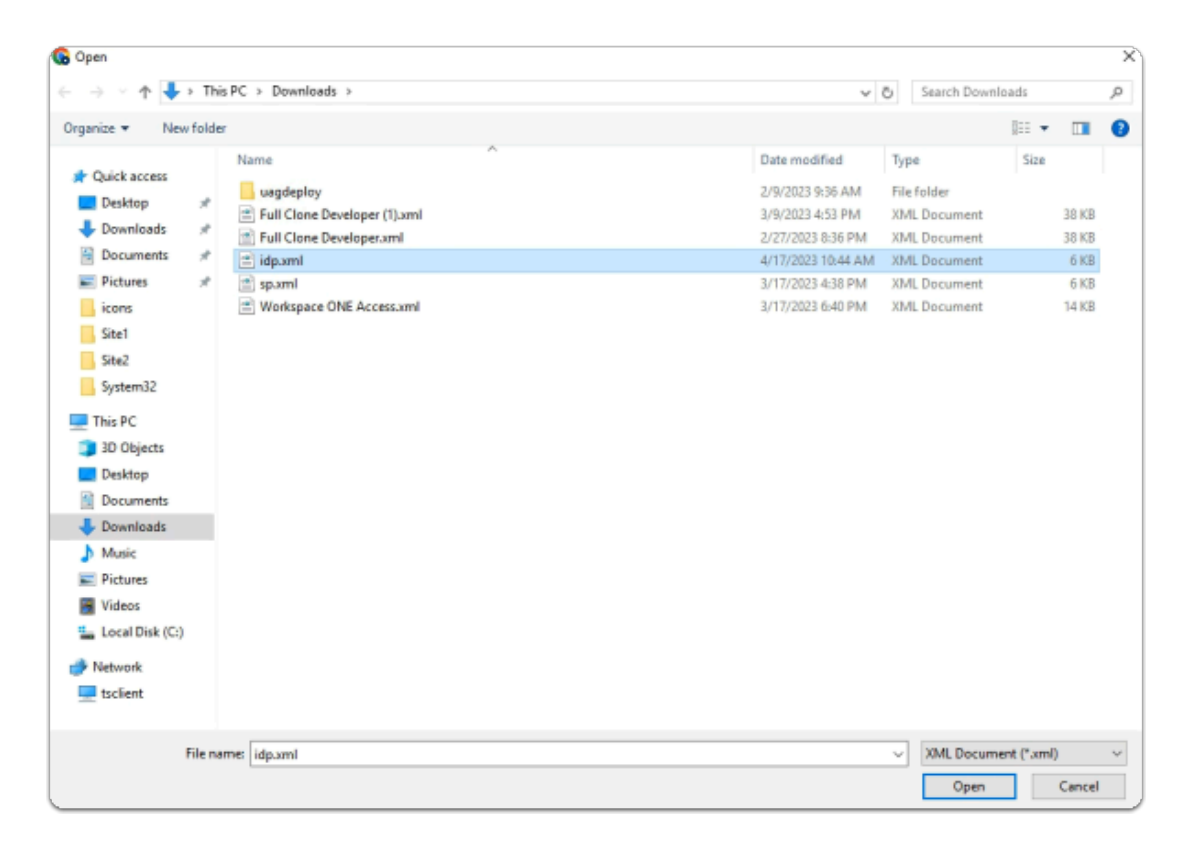

- 6. In the **File Explorer Open** window
	- **Quick Access** > **Downloads** folder
		- (this should be the default)
			- select **idp.xml**
	- in the bottom right corner
		- select **Open**

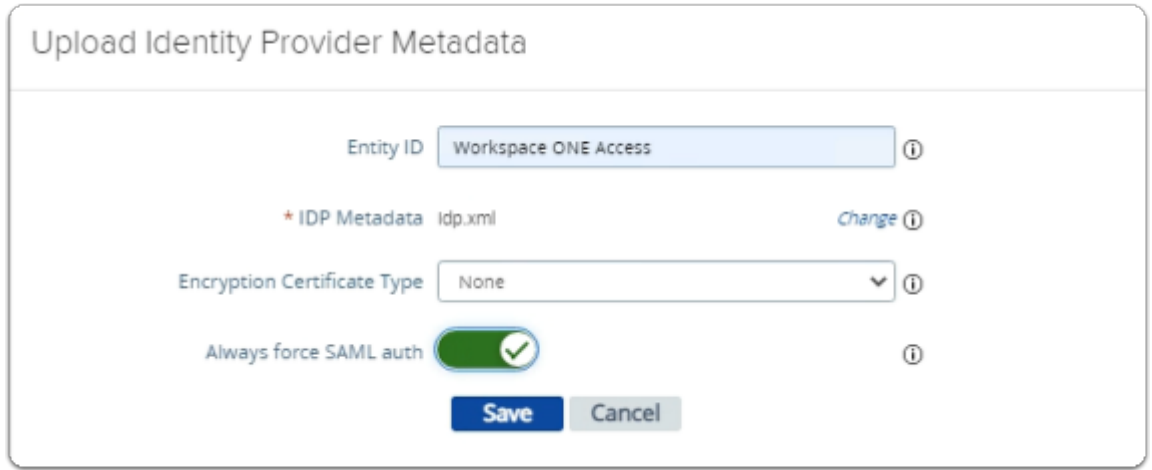

- 7. In the **Upload Identity Provider Metadata** window
	- next to **Always force SAML auth** 
		- switch the **Toggle** from **OFF** to **ON** 
			- select **Save**
	- **scroll** back up to the top of UAG admin console

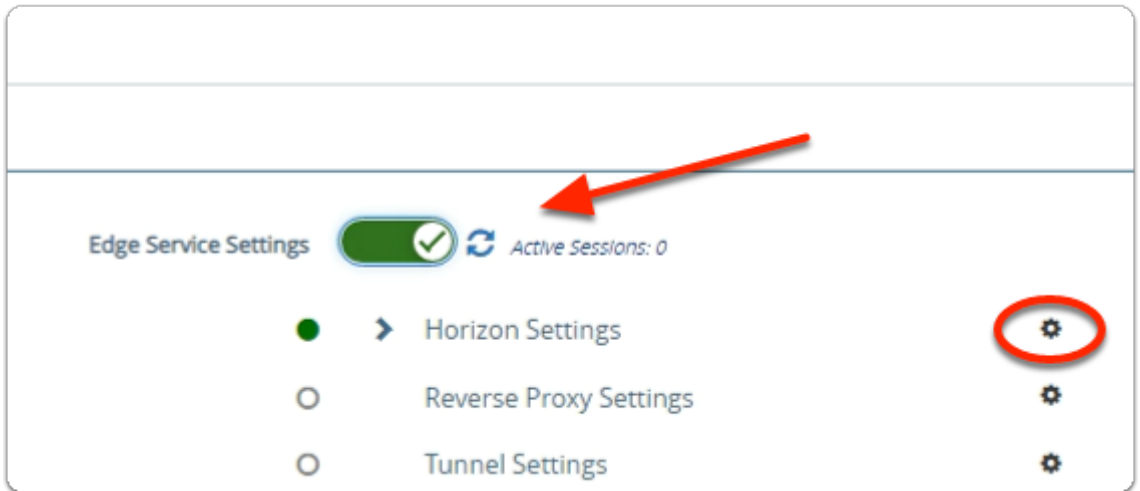

- 8. In the **VMware Unified Access Gateway** admin console
	- In the **General Settings** area
		- next to **Edge Service Settings** 
			- turn the **TOGGLE** from **OFF** to **ON**
		- to the right of **Horizon Settings** 
			- select the **GEAR** icon

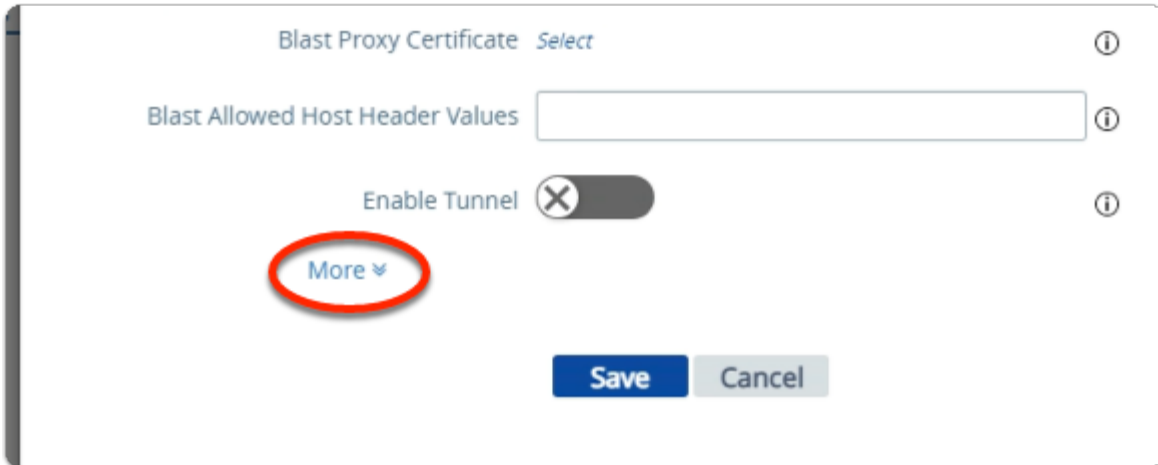

- 9. In the **Horizon Settings** window
	- **scroll** down to the bottom
		- next to **More** 
			- select the **expand** icon

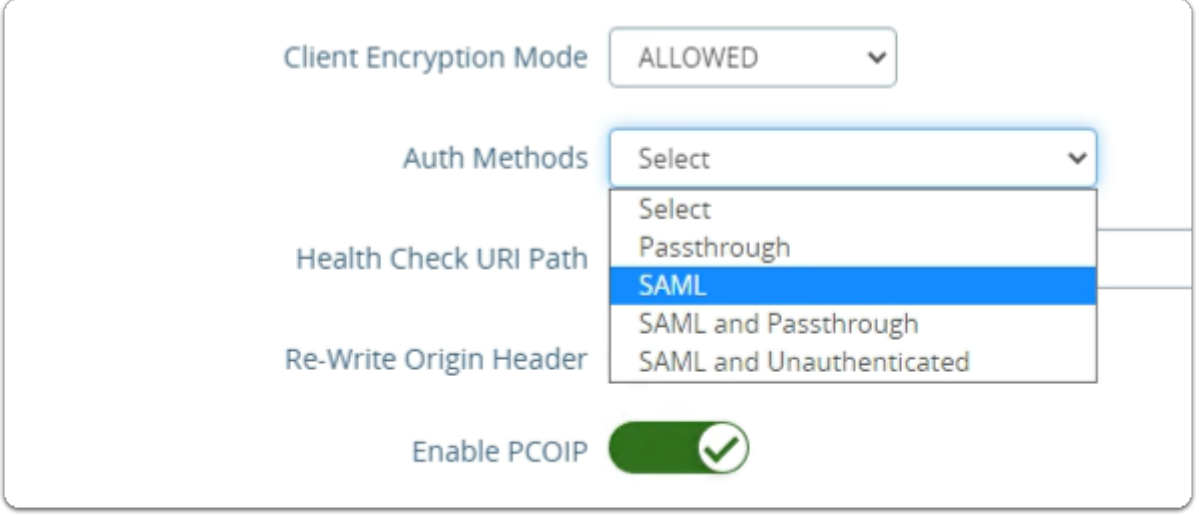

- next to **Auth Methods** 
	- from the **dropdown** 
		- select **SAML**

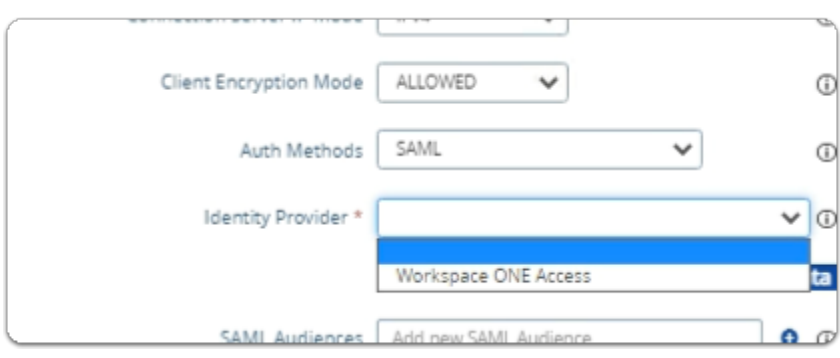

- 11. In the **Horizon Settings** window
	- below **Auth Methods** 
		- next to **Identity Provider\*** 
			- from the **dropdown** 
				- select **Workspace ONE Access**

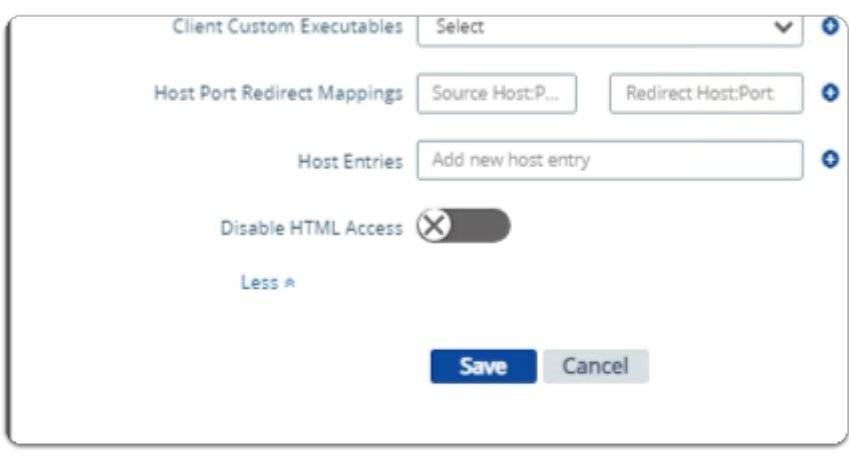

- **scroll down** to the bottom of the window
	- select **Save**

### Step 4. Enabling SAML Federation on Site 2 , UAG-HZN-02a

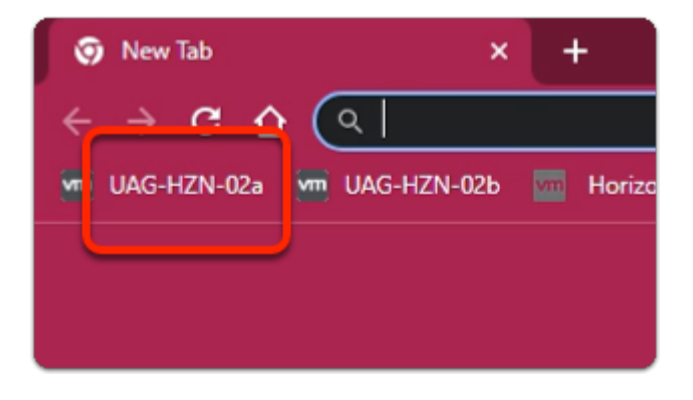

- 1. On your ControlCenter server
	- switch to your **Site 2 Browser** profile
		- In the **Favourites bar** 
			- select the **UAG-HZN-02a** shortcut

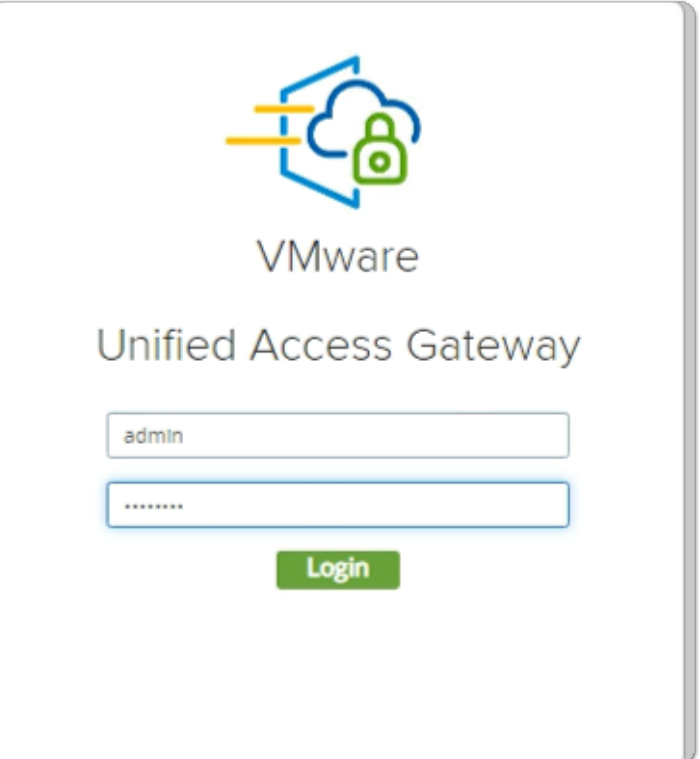

- 2. In the **VMware Unified Access Gateway** login
	- in the **Username** area
		- enter **admin**
	- in the **Password** area
		- enter **VMware1!**
	- select **Login**

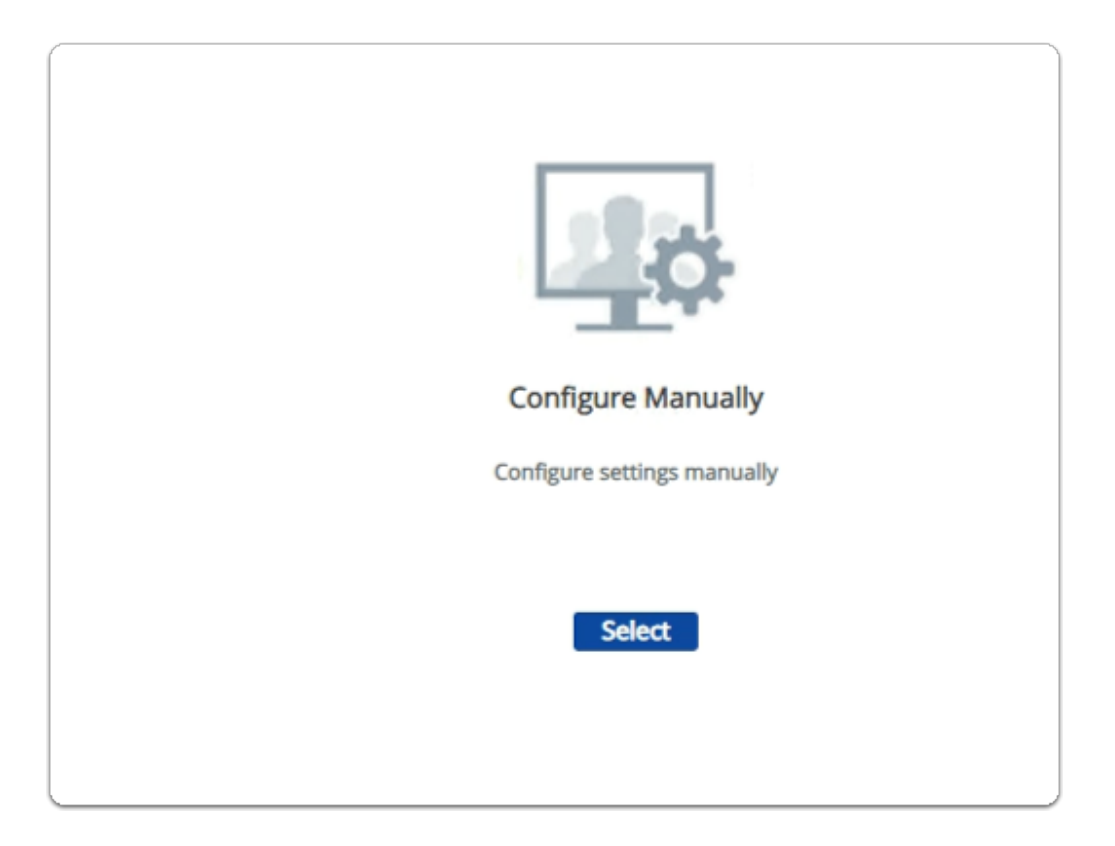

### 3. In the **VMware Unified Access Gateway** admin console

- below **Configure Manually** 
	- click **Select**

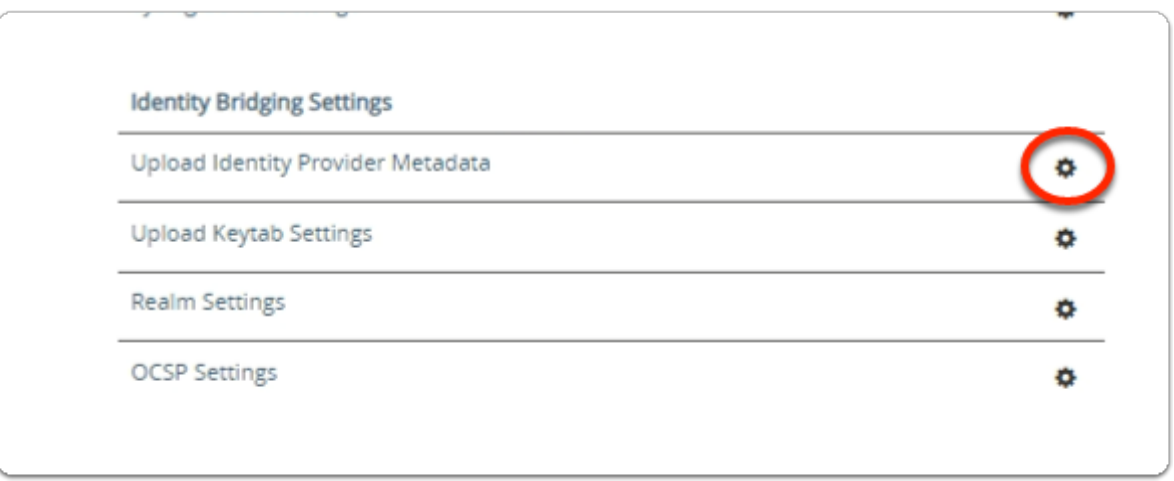

- 4. In the **VMware Unified Access Gateway** admin console
	- **scroll down** to **Identity Bridging Settings** 
		- to the right of **Upload Identity Provider Metadata** 
			- select the **GEAR** icon

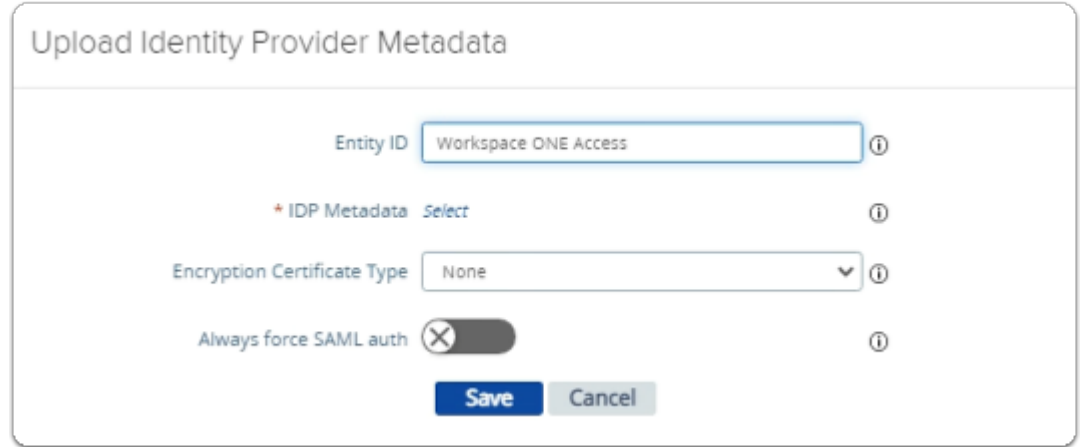

- 5. In the **Upload Identity Provider Metadata** window
	- next to **Entity ID** 
		- enter **Workspace ONE Access**
	- next to **IDP Metadata** 
		- click **Select**

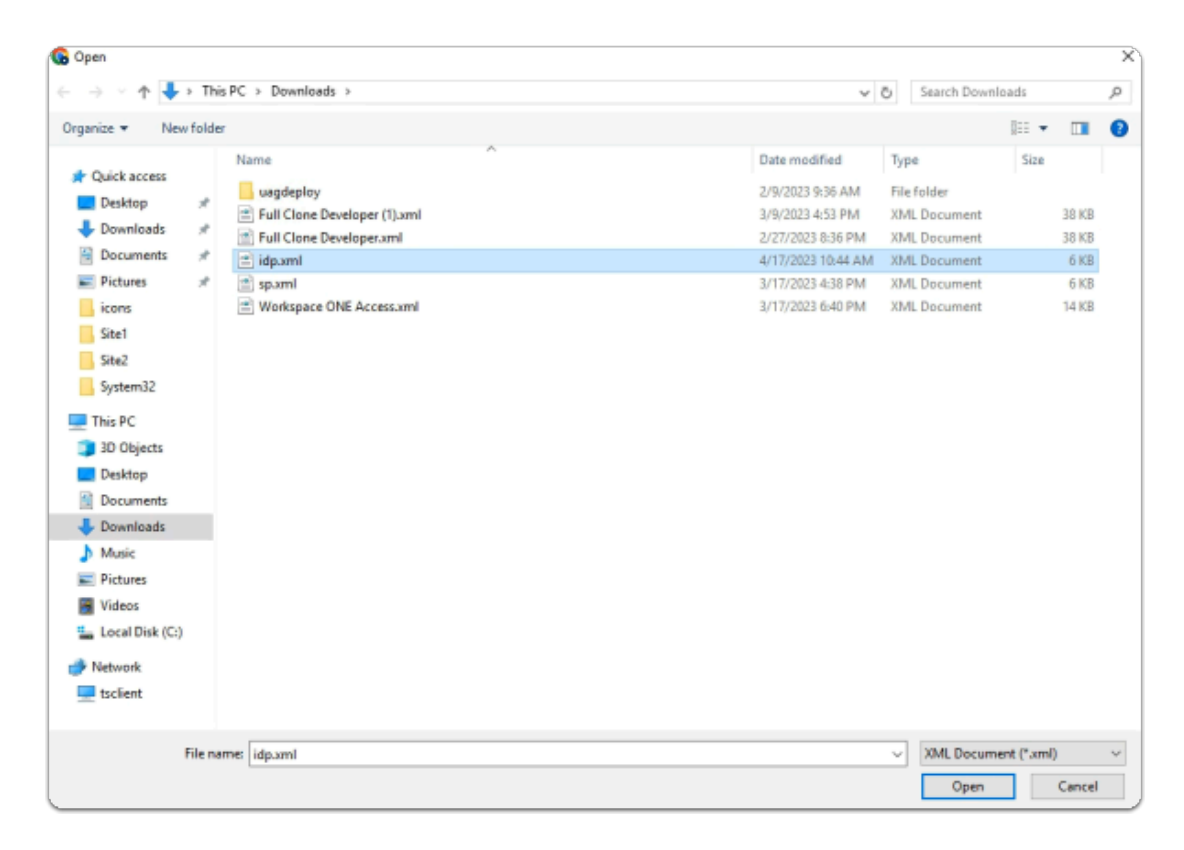

- 6. In the **File Explorer Open** window
	- **Quick Access** > **Downloads** folder
		- (this should be the default)
			- select **idp.xml**
	- in the bottom right corner
		- select **Open**

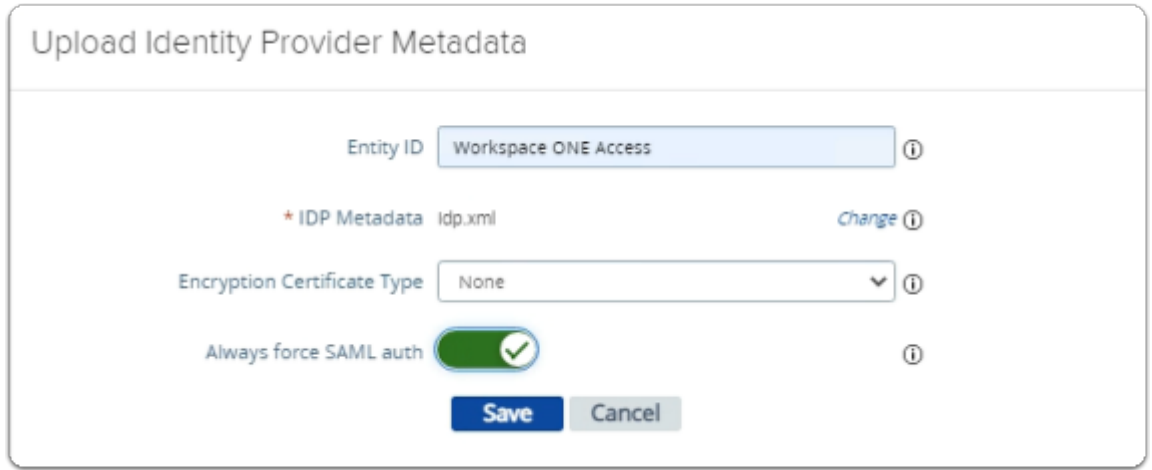

- 7. In the **Upload Identity Provider Metadata** window
	- next to **Always force SAML auth** 
		- switch the **Toggle** from **OFF** to **ON** 
			- select **Save**
	- **scroll** back up to the top of UAG admin console

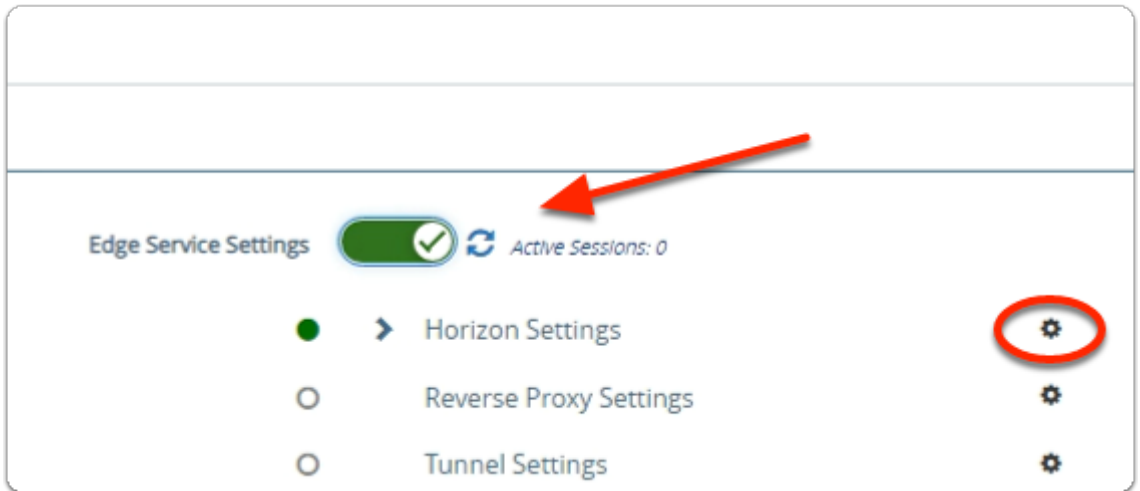

- 8. In the **VMware Unified Access Gateway** admin console
	- In the **General Settings** area
		- next to **Edge Service Settings** 
			- turn the **TOGGLE** from **OFF** to **ON**
		- to the right of **Horizon Settings** 
			- select the **GEAR** icon

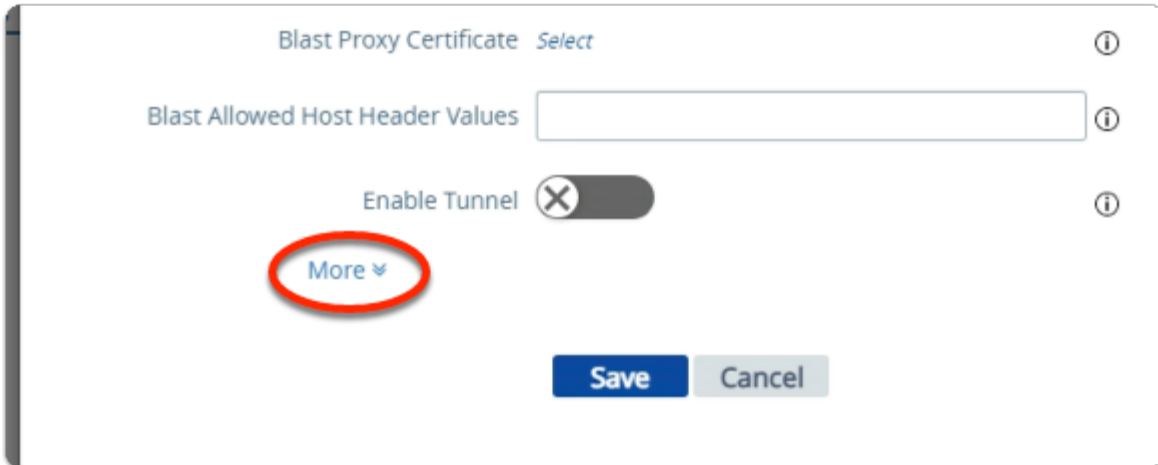

- 9. In the **Horizon Settings** window
	- **scroll** down to the bottom
		- next to **More** 
			- select the **expand** icon

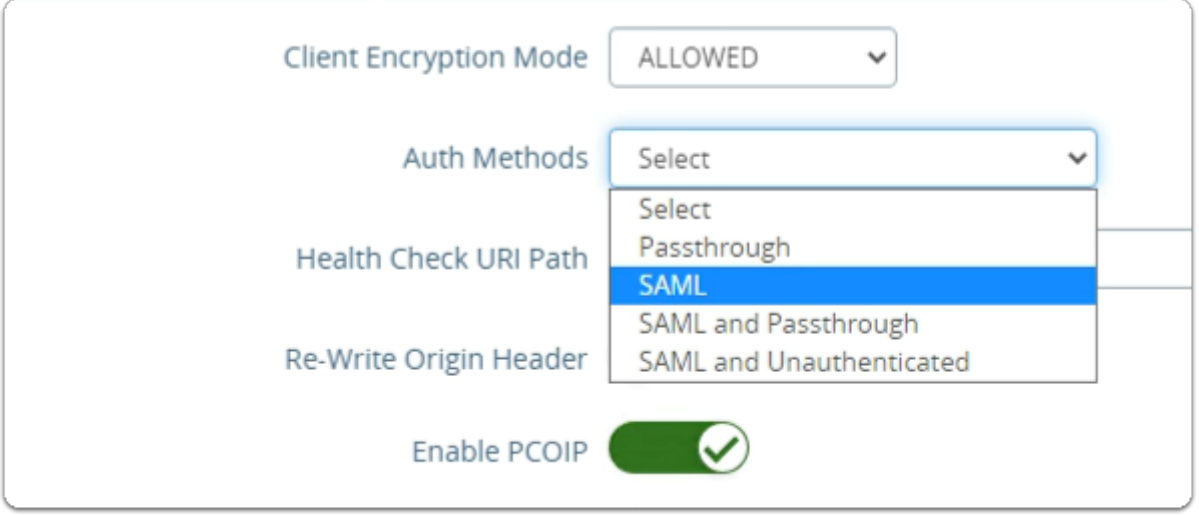

- next to **Auth Methods** 
	- from the **dropdown** 
		- select **SAML**

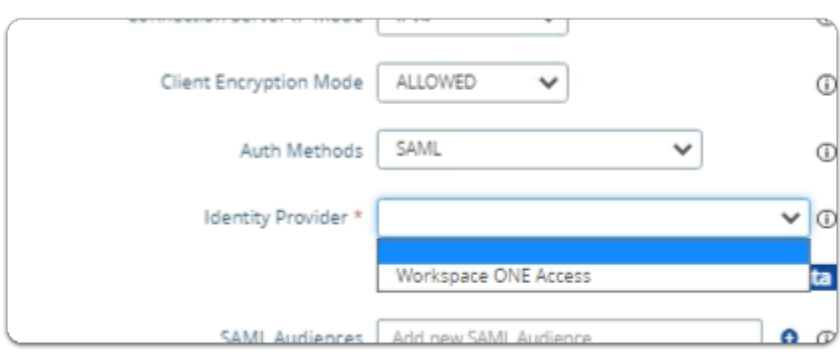

- 11. In the **Horizon Settings** window
	- below **Auth Methods** 
		- next to **Identity Provider\*** 
			- from the **dropdown** 
				- select **Workspace ONE Access**

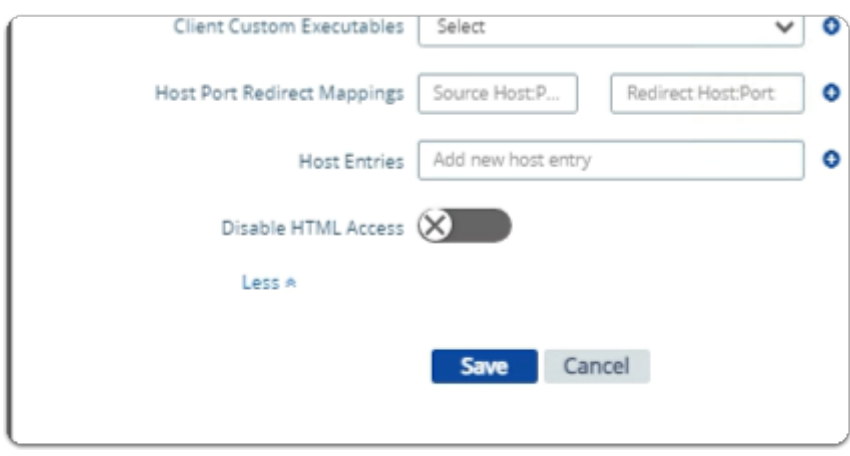

- **scroll down** to the bottom of the window
	- select **Save**

### Step 5. Enabling SAML Federation on Site 2 , UAG-HZN-02b

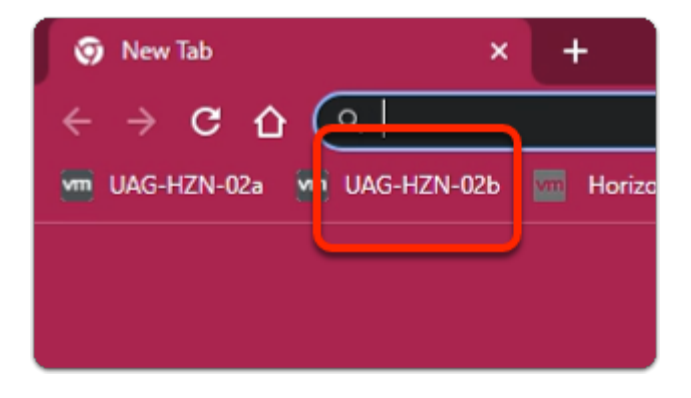

- 1. On your ControlCenter server
	- on your **Site 2 Browser** profile
		- In the **Favourites bar** 
			- select the **UAG-HZN-02b** shortcut

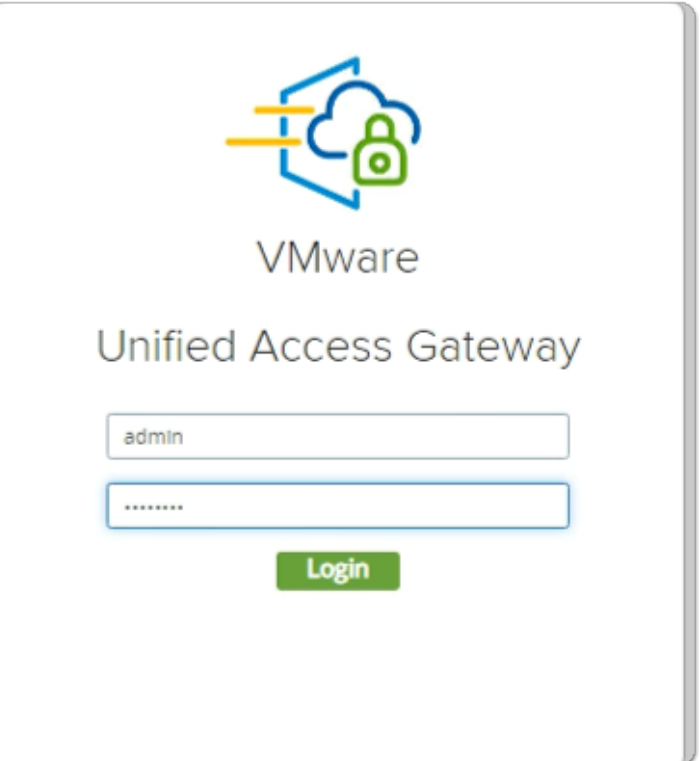

- 2. In the **VMware Unified Access Gateway** login
	- in the **Username** area
		- enter **admin**
	- in the **Password** area
		- enter **VMware1!**
	- select **Login**

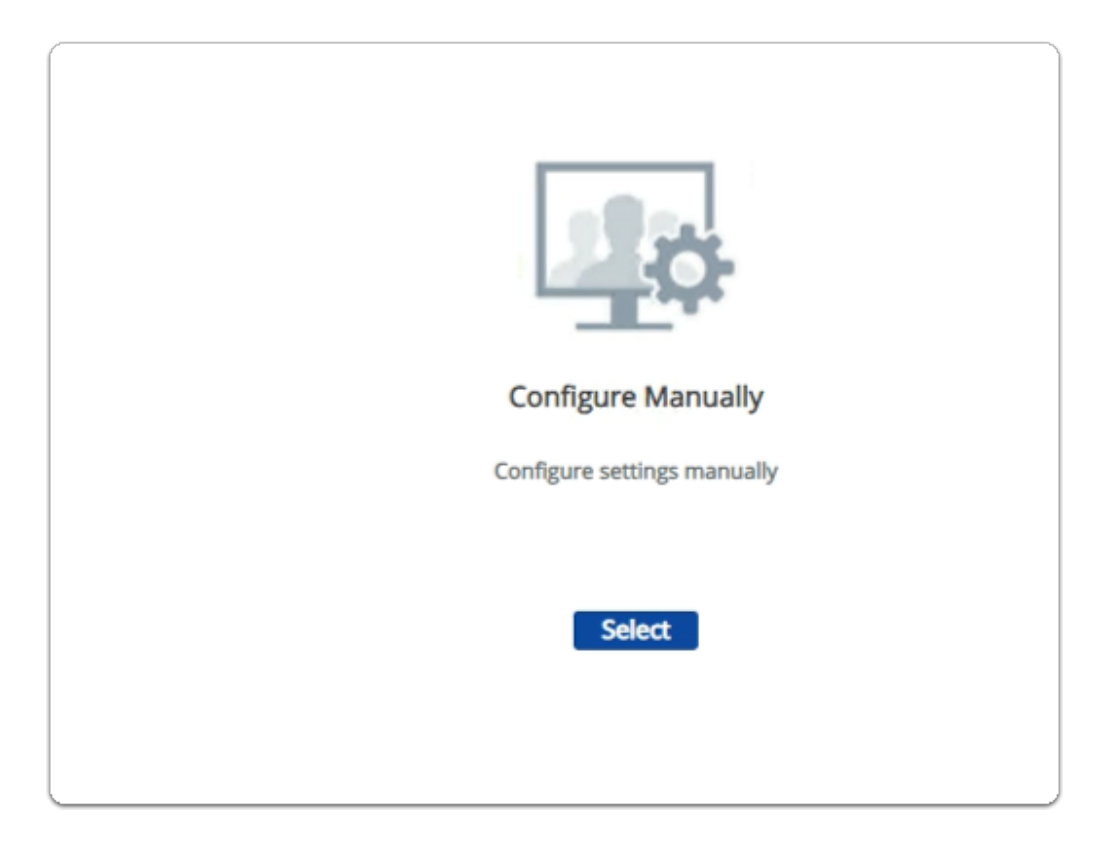

### 3. In the **VMware Unified Access Gateway** admin console

- below **Configure Manually** 
	- click **Select**

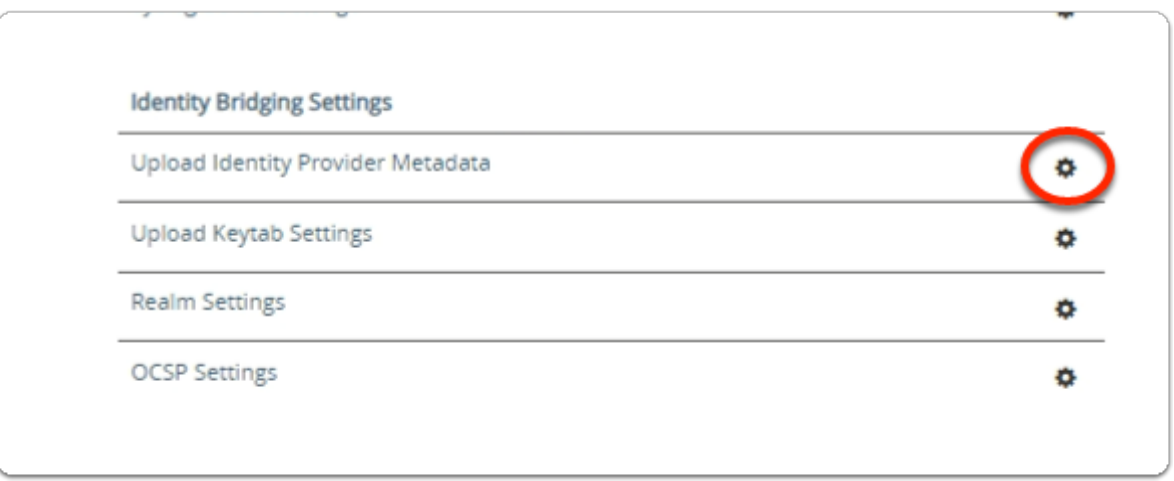

- 4. In the **VMware Unified Access Gateway** admin console
	- **scroll down** to **Identity Bridging Settings** 
		- to the right of **Upload Identity Provider Metadata** 
			- select the **GEAR** icon

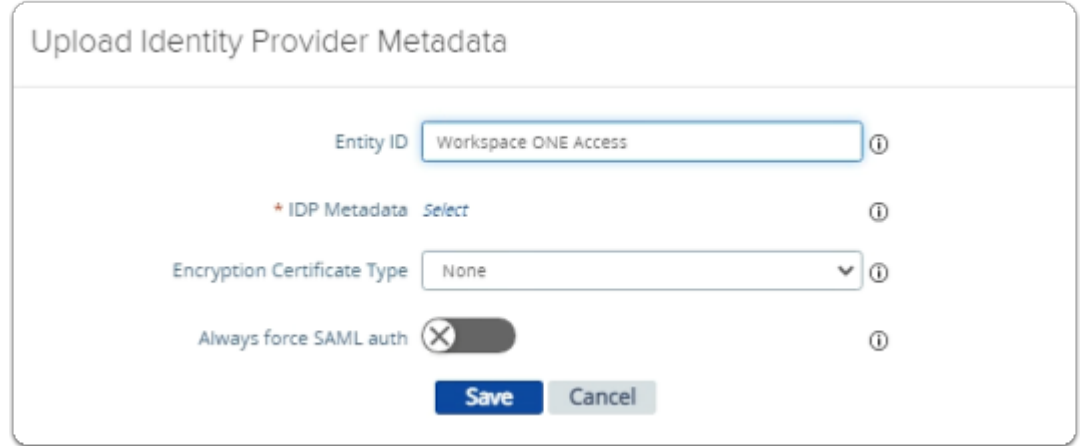

- 5. In the **Upload Identity Provider Metadata** window
	- next to **Entity ID** 
		- enter **Workspace ONE Access**
	- next to **IDP Metadata** 
		- click **Select**

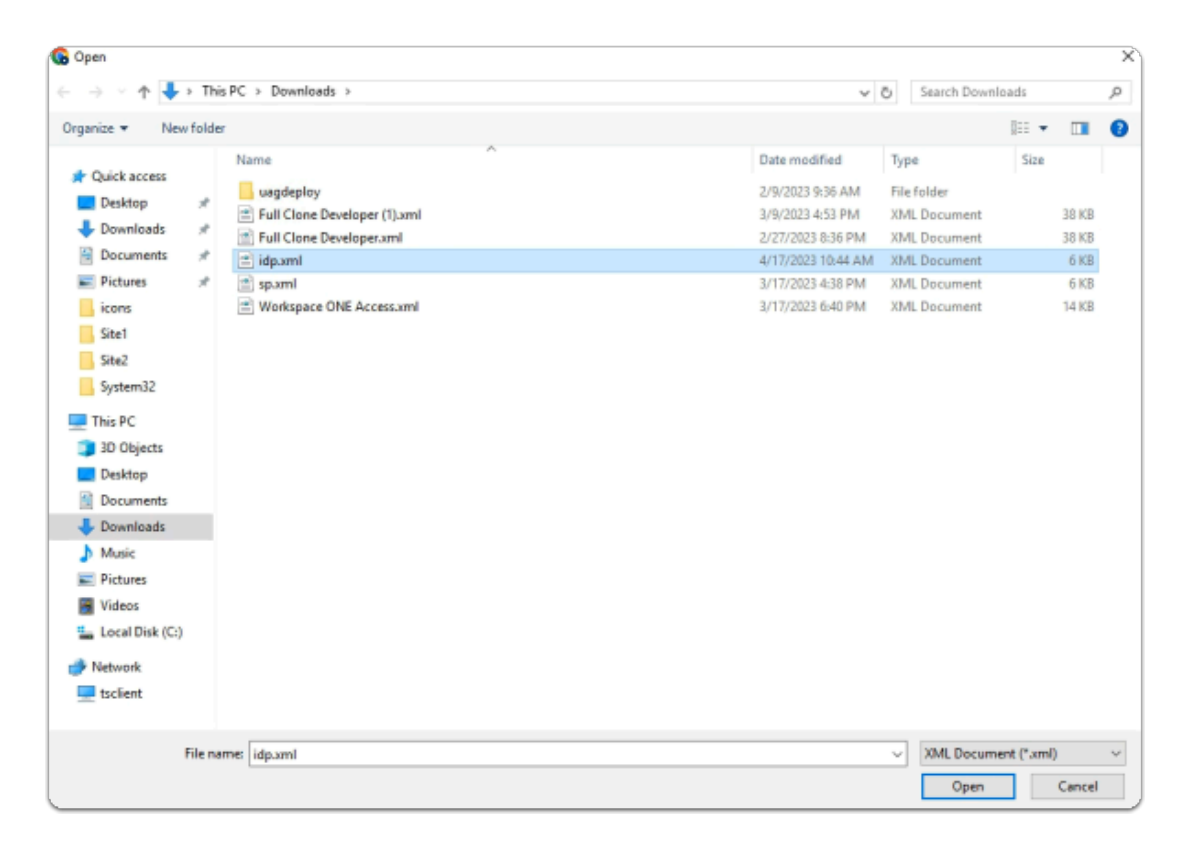

- 6. In the **File Explorer Open** window
	- **Quick Access** > **Downloads** folder
		- (this should be the default)
			- select **idp.xml**
	- in the bottom right corner
		- select **Open**

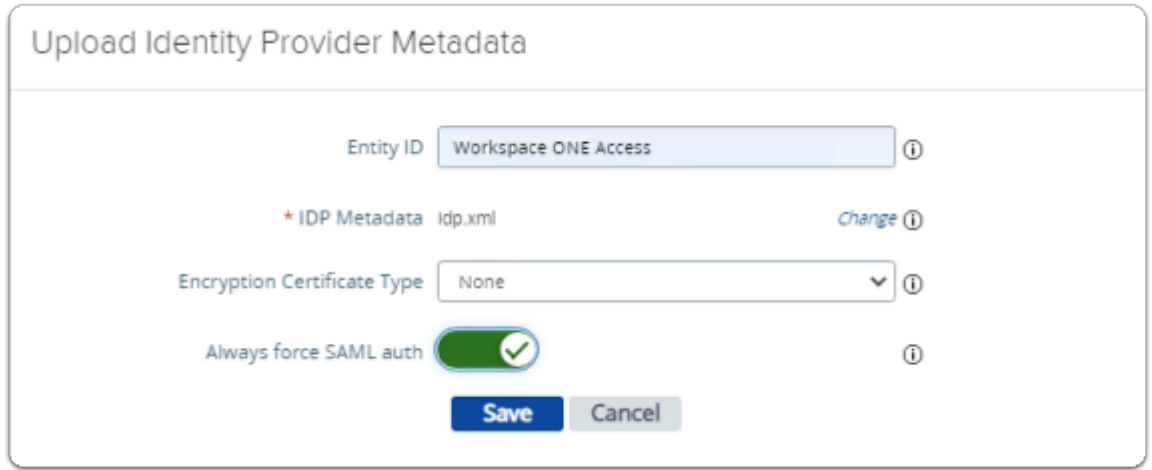

- 7. In the **Upload Identity Provider Metadata** window
	- next to **Always force SAML auth** 
		- switch the **Toggle** from **OFF** to **ON** 
			- select **Save**
	- **scroll** back up to the top of UAG admin console

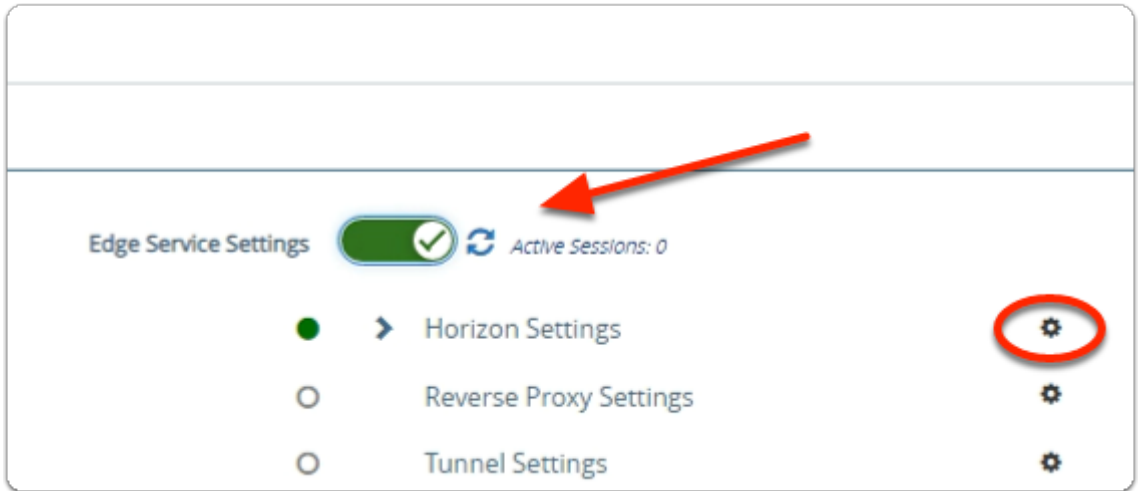

- 8. In the **VMware Unified Access Gateway** admin console
	- In the **General Settings** area
		- next to **Edge Service Settings** 
			- turn the **TOGGLE** from **OFF** to **ON**
		- to the right of **Horizon Settings** 
			- select the **GEAR** icon

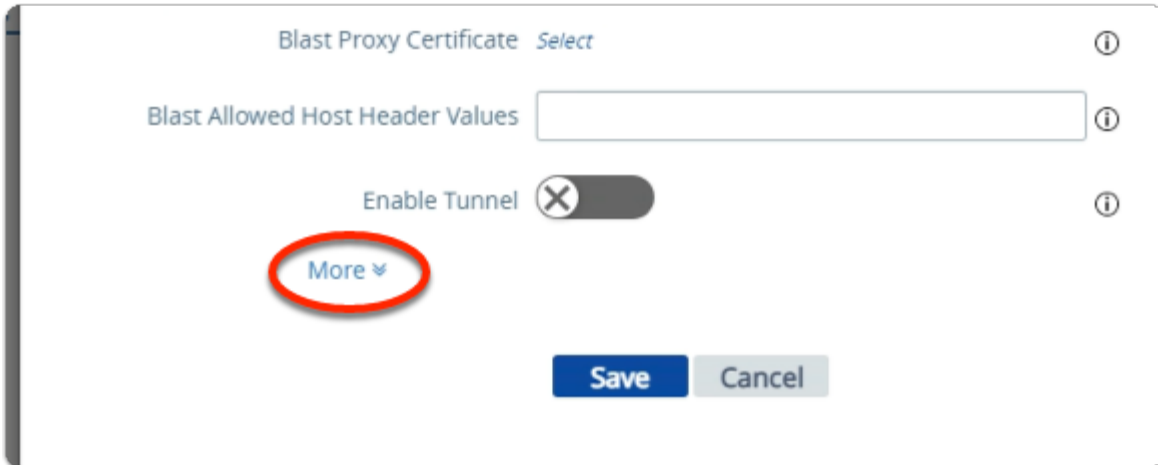

- 9. In the **Horizon Settings** window
	- **scroll** down to the bottom
		- next to **More** 
			- select the **expand** icon

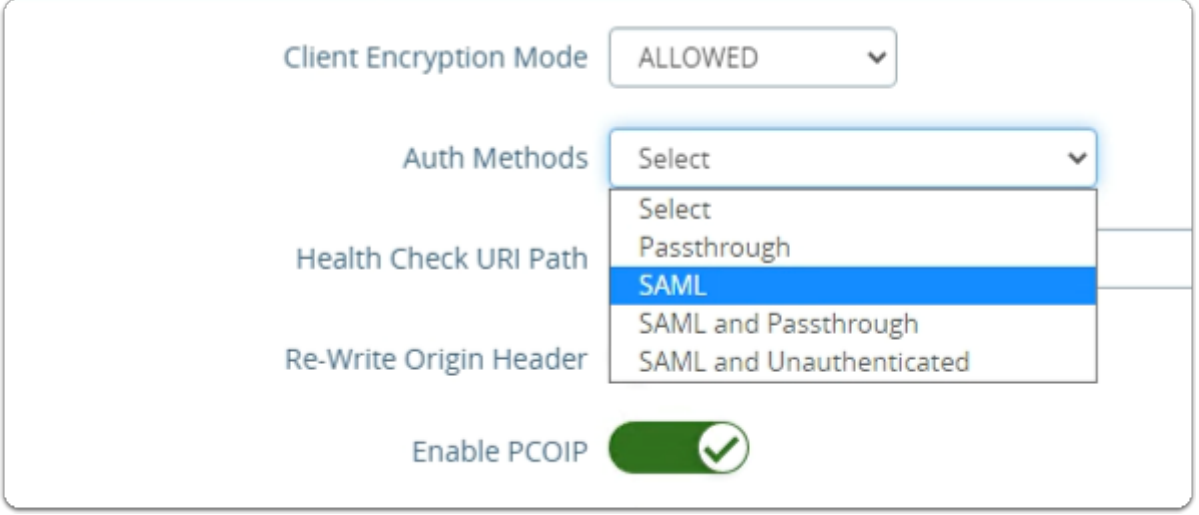

- next to **Auth Methods** 
	- from the **dropdown** 
		- select **SAML**

![](_page_27_Picture_62.jpeg)

- 11. In the **Horizon Settings** window
	- below **Auth Methods** 
		- next to **Identity Provider\*** 
			- from the **dropdown** 
				- select **Workspace ONE Access**

![](_page_28_Picture_69.jpeg)

- **scroll down** to the bottom of the window
	- select **Save**

# **Part 2. Configuring the SAML Federation for Horizon**

For TrueSSO to work the Horizon SAML authenticator is required. We configure this on both Site 1 and Site 2

Step 1. Configuring the SAML federation with VMware Horizon on Site 1

![](_page_29_Picture_73.jpeg)

- 1. On your **ControlCenter** desktop
	- On your Site 1 Chrome Browser
		- Open a **new tab**
	- In the Favourites bar
		- Select the **Horizon shortcut**
	- In the **User Name** area
		- enter **administrator**
	- In the **Password a**rea
		- enter **VMware1!**
	- Select **Sign in**

![](_page_30_Picture_0.jpeg)

- 2. In the Horizon Admin Console
	- In the **Inventory** 
		- expand **Settings**,
			- select **Servers**
		- In the **Servers** area
			- select the **Connection Servers** tab

![](_page_30_Picture_83.jpeg)

- 3. Under **Servers** 
	- Select the **radio button** to next **HORIZON-01a**
	- Selec**t Edit**

![](_page_31_Picture_69.jpeg)

- 4. On the **Edit Connection Server Settings** page
	- Select the **Authentication tab.**

![](_page_31_Picture_70.jpeg)

- 5. On the **Authentication** tab
	- below **Delegation of authentication to VMware Horizon (SAML 2.0 Authenticator):** 
		- On the **Drop down Arrow** 
			- Select **Allowed,**

• Select the **Manage SAML Authenticators** box

![](_page_32_Picture_1.jpeg)

- 6. On the **Manage SAML Authenticators** box
	- Select **Add**

![](_page_32_Picture_58.jpeg)

- 7. In the **Add SAML 2.0 Authenticator** window.
	- Ensure **Dynamic** radio button is selected,
- Enter the following:
	- Under **Label:** 
		- type **Workspace ONE Access**
	- **Under Metadata URL :** enter
		- https://YOUR CUSTOM Access URL/SAAS/API/1.0/GET/metadata/idp.xml
			- e.g. https://aw-euclivefirefran.vidmpreview.com/SAAS/API/1.0/GET/metadata/ idp.xml
	- Under **\* TrueSSO Trigger Mode** 
		- from the dropdown
			- select **Enabled**
	- Select **OK**

![](_page_33_Picture_79.jpeg)

- 8. In the **Manage SAML Authenticators** window
	- Select **OK** to close

![](_page_34_Picture_21.jpeg)

- 9. In the **Connection Server Settings** 
	- Select **OK**

Step 2. Configuring the SAML federation with VMware Horizon on Site 2

![](_page_35_Picture_1.jpeg)

- 1. On your **ControlCenter** desktop
	- switch to your **Site 2 Chrome browser** 
		- Open a **new tab**
	- from the **Favourites bar** 
		- select the **Horizon Site 2 shortcut**
	- In the **User Name** area
		- login as **administrator**
	- In the **Password a**rea
		- type **VMware1!**
	- Select **Sign in**

![](_page_36_Picture_44.jpeg)

### 2. In the **Horizon Admin Console**

- Inventory pane
	- expand **Settings**,
		- select **Servers**
		- In the middle pane
			- select the **Connection Servers** tab

![](_page_36_Picture_45.jpeg)

- 3. Under **Servers** 
	- select the **radio button** to next **HORIZON-02a**
	- selec**t Edit**

![](_page_37_Picture_67.jpeg)

- 4. On the **Edit Connection Server Settings** page
	- select the **Authentication tab.**

![](_page_37_Picture_68.jpeg)

- 5. In the **Edit Connection Server Settings** window
	- on the **Authentication** tab,
		- under **Delegation of authentication to VMware Horizon (SAML 2.0 Authenticator):**
- from the **Drop down Arrow** 
	- select **Allowed,**
- below **SAML Authenticator** 
	- select the **Manage SAML Authenticators** box

![](_page_38_Picture_49.jpeg)

- 6. On the **Manage SAML Authenticators** box
	- Select **Add**

![](_page_39_Picture_77.jpeg)

- 7. In the **Add SAML 2.0 Authenticator** window.
	- ensure **Dynamic** radio button is selected,
		- enter the following:
			- under **Label:** 
				- type **Workspace ONE Access**
			- **Under Metadata URL :** enter
				- https://YOUR CUSTOM Access URL/SAAS/API/1.0/GET/metadata/idp.xml
					- e.g. https://aw-euclivefirefran.vidmpreview.com/SAAS/API/1.0/GET/ metadata/idp.xml
			- under **\* TrueSSO Trigger Mode** 
				- from the dropdown
					- select **Enabled**
			- select **OK**

![](_page_40_Picture_38.jpeg)

### 8. In the **Manage SAML Authenticators** window

• Select **OK** to close

![](_page_40_Picture_39.jpeg)

- 9. In the **Connection Server Settings** 
	- Select **OK**

# **Part 3. Configuring Workspace ONE Access for VMware Unified Access as the Service Provider**

In this section perform the Workspace ONE Access part of the SAML Federation process with VMware Unified Access Gateway

# Configuring Workspace ONE Access for VMware Unified Access as the Service Provider

![](_page_41_Picture_3.jpeg)

- 1. On your ControlCenter server
	- Open your **Workspace ONE Access**, Admin console URL
		- Under **Username** 
			- enter **Administrator**
		- Under **Password** 
			- enter **VMware1!**
		- Select **Sign In**

![](_page_42_Picture_60.jpeg)

- 2. In the **Web Intelligent Hub** Console
	- To the right,
		- select **TA**
	- From the dropdown
		- select **Workspace ONE Access Console**

![](_page_42_Picture_61.jpeg)

- 3. In the **Workspace ONE Access Console** 
	- select **Resources**
	- Under **the Resources > WEB Apps** area
		- select **NEW**

![](_page_43_Picture_43.jpeg)

- 4. In the **New SaaS Application** window
	- 1. **In the Definition** area
		- under **Name** 
			- enter **Unified Access Gateway SAML SP**
		- Under Icon
			- select **SELECT FILE ...**

![](_page_44_Picture_0.jpeg)

- 5. In the **File Explorer > Open** window
	- In the **Quick Access pane** 
		- select **Desktop**
		- in the **Desktop** area
			- select **software** > **UAG** > **Icons** 
				- in the **Icons** folder
					- select **UAG.png**
				- select **Open**

![](_page_45_Picture_58.jpeg)

- 6. In the **New SaaS Application** window
	- 1. In the **Definition** area
		- Select **NEXT**

![](_page_45_Picture_4.jpeg)

- 7. On the **ControlCenter** server
	- from the **Taskbar** 
		- select the **Folder** icon

![](_page_46_Picture_0.jpeg)

- 8. In the **File Explorer** window
	- from the **Quick Access** pane
		- select **Downloads**

![](_page_46_Picture_101.jpeg)

- 9. In the **File Explorer** window
	- **Downloads** folder
- select **corp.euc-livefire.com** 
	- select & right-click **Edit with Notepad++**

![](_page_47_Picture_69.jpeg)

- 10. In the **Notepad++** application
	- with your **keyboard** 
		- enter **CTRL + A**
		- enter CTRL + C
	- switch back to the **New SaaS Application** wizard

![](_page_47_Picture_8.jpeg)

- 11. In the **New SaaS Application** window
	- 2. In the **Configuration** area
		- the box below **URL / XML** 
			- **paste** your **corp.euc-livefire.com.xml** metadata
		- **scroll down** the Configuration area to the bottom
			- below **Show in User Portal** 
				- change the **Toggle** from **ON** to **OFF**
		- select **NEXT**

![](_page_48_Picture_83.jpeg)

- 12. In the **New Saas Application** window,
	- 3. In the **Access Policies** section
		- Select **NEXT**

![](_page_49_Picture_42.jpeg)

- 13. In the **New Saas Application** window,
	- 4. In the **Summary** section
		- Select **SAVE & ASSIGN**

![](_page_49_Picture_43.jpeg)

- 14. In the **Assign** window
	- Under **Users / Groups**
- Enter **Sales** 
	- Select **Sales@euc-livefire.com**
- Enter **Devel** 
	- Select **Marketing@euc-livefire.com**
- Under **Deployment** type
	- From the **dropdowns** 
		- Ensure both **Sales** and **Developers** are set to
			- **Automatic**
- In the bottom right corner
	- select **SAVE**

![](_page_50_Picture_97.jpeg)

- 15. In your **Workspace ONE Access** Console
	- **Web Apps i**nterface
		- Note your **Unified Access Gateway SAML SP Web APP**

# **Part 4. Deploying VMware Horizon Deep Links for entitlements**

As we are not using the Workspace ONE Access Connector to sync entitlements, we will create Deep Links for our Entitlements and assign these to our Security Groups

Step 1. Deploying a Deep link for the Enterprise Corp Instant Clone Global Entitlement

![](_page_51_Picture_2.jpeg)

- 1. On your ControlCenter server
	- Open your **Workspace ONE Access**, Admin console URL
		- Under **Username** 
			- enter **Administrator**
		- Under **Password** 
			- enter **VMware1!**
		- Select **Sign In**

![](_page_52_Picture_60.jpeg)

- 2. In the **Web Intelligent Hub** Console
	- To the right,
		- select **TA**
	- From the dropdown
		- select **Workspace ONE Access Console**

![](_page_52_Picture_61.jpeg)

- 3. In the **Workspace ONE Access Console** 
	- select **Resources**
	- Under **the Resources > WEB Apps** area
		- select **NEW**

![](_page_53_Picture_45.jpeg)

- 5. In the **New SaaS Application** window
	- 1. **In the Definition** area
		- under **Name** 
			- enter **Enterprise Instant Clone Windows 11 Desktops**
		- under **Icon** 
			- select **SELECT FILE ...**

![](_page_53_Picture_46.jpeg)

- 6. In the **File Explorer** > **Open** window
	- In the **Quick Access pane** 
		- select **Desktop**
		- in the **Desktop** area
			- select **software** > **software** > **Icons** 
				- in the **Icons** folder
					- select **Enterprise Desktop.jpg**
				- select **Open**

![](_page_54_Picture_88.jpeg)

- 7. In the **New SaaS Application** window
	- 1. In the **Definition** area
		- Select **NEXT**

![](_page_55_Picture_67.jpeg)

- 8. In the **New SaaS Application** window
	- 2. In the **Configuration** area
		- below **Authentication Type \*** 
			- from the **dropdown** 
				- select **Web Application Link**

![](_page_55_Picture_68.jpeg)

- 9. In the **New SaaS Application** window
	- 2. In the **Configuration** area
		- below **Target URL \*** 
			- enter the following URL

https://corp.euc-livefire.com/portal/nativeclient/ Enterprise\_Desktop?action=startsession&desktopProtocol=BLAST&launchMinimized=false

- In the bottom right corner
	- select **NEXT**

![](_page_56_Picture_48.jpeg)

### 10. In the **New Saas Application** window,

- 3. In the **Summary** section
	- Select **SAVE & ASSIGN**

![](_page_56_Picture_49.jpeg)

### 11. In the **Assign** window

- Under **Users / Groups** 
	- Enter **Devel** 
		- Select **Developers@euc-livefire.com**

![](_page_57_Picture_90.jpeg)

### 12. In the **Assign** window

- Under **Users / Groups** 
	- Enter **sales** 
		- select **sales@euc-livefire.com**
- Under **Deployment** type
	- From the **dropdowns** 
		- Ensure both **Sales** and **Developers** are set to
			- **Automatic**
- In the bottom right corner
	- select **SAVE**

![](_page_58_Picture_36.jpeg)

- 13. In your **Workspace ONE Access** Console
	- **Web Apps i**nterface
		- Note your **Enterprise Instant Clone Windows 11 Desktops Web Application Link**

Step 2. Deploying a Deep link for the Enterprise Full Clone Global Entitlement

![](_page_58_Picture_37.jpeg)

- 1. In the **Workspace ONE Access Console** 
	- under **the Resources > WEB Apps** area
		- select **NEW**

![](_page_59_Picture_62.jpeg)

- 2. In the **New SaaS Application** window
	- 1. **In the Definition** area
		- under **Name** 
			- enter **Enterprise Full Clone Desktops**
		- under **Icon** 
			- select **SELECT FILE ...**

![](_page_60_Picture_68.jpeg)

- 3. In the **File Explorer** > **Open** window
	- In the **Quick Access pane** 
		- select **Desktop**
		- in the **Desktop** area
			- select **software** > **software** > **Icons** 
				- in the **Icons** folder
					- select **desktop-developer.jpg**
				- select **Open**

![](_page_61_Picture_62.jpeg)

### 4. In the **New SaaS Application** window

- 1. In the **Definition** area
	- Select **NEXT**

![](_page_61_Picture_63.jpeg)

- 5. In the **New SaaS Application** window
	- 2. In the **Configuration** area
		- below **Authentication Type \*** 
			- from the **dropdown** 
				- select **Web Application Link**

![](_page_62_Picture_54.jpeg)

- 6. In the **New SaaS Application** window
	- 2. In the **Configuration** area
		- below **Target URL \*** 
			- enter the following URL

https://corp.euc-livefire.com/portal/nativeclient/ Developers?action=startsession&desktopProtocol=BLAST&launchMinimized=false

- In the bottom right corner
	- select **NEXT**

![](_page_63_Picture_52.jpeg)

### 7. In the **New Saas Application** window,

- 3. In the **Summary** section
	- Select **SAVE & ASSIGN**

![](_page_63_Picture_53.jpeg)

- 8. In the **Assign** window
	- Under **Users / Groups** 
		- Enter **Devel** 
			- Select **Developers@euc-livefire.com**

![](_page_64_Picture_86.jpeg)

- 9. In the **Assign** window
	- Under **Deployment** type
		- From the **dropdown** 
			- **Developers** are set to
				- **Automatic**
	- In the bottom right corner
		- select **SAVE**

![](_page_64_Picture_8.jpeg)

10. In your **Workspace ONE Access** Console • **Web Apps i**nterface

• Note your **Enterprise Full Clone Desktops Web Application Link**